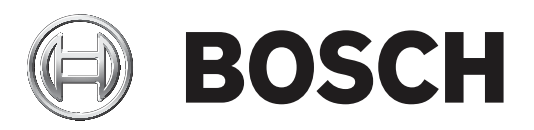

# **DICENTIS**

Bezprzewodowym systemie konferencyjnym

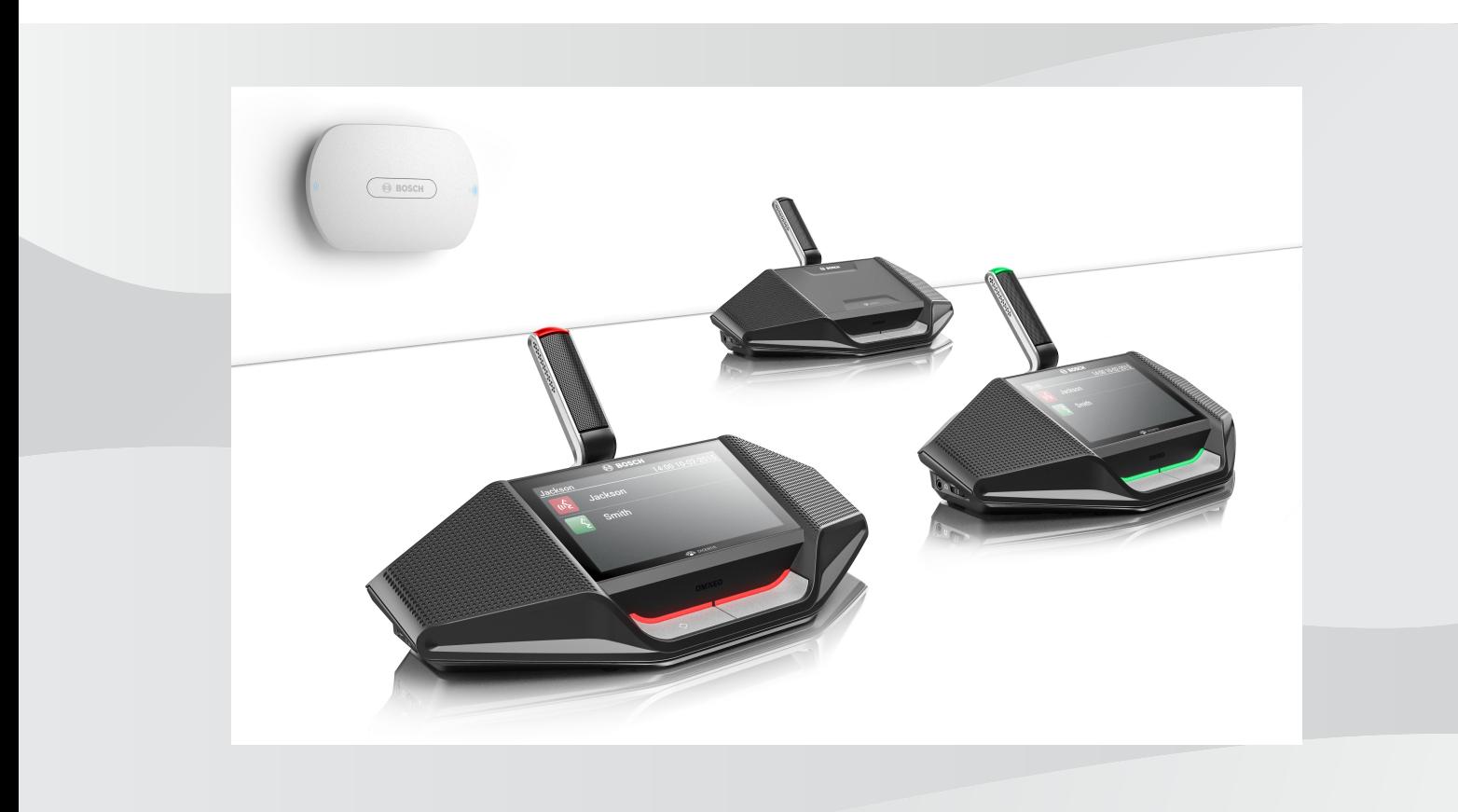

**pl** Instrukcja obsługi oprogramowania

## **Spis treści**

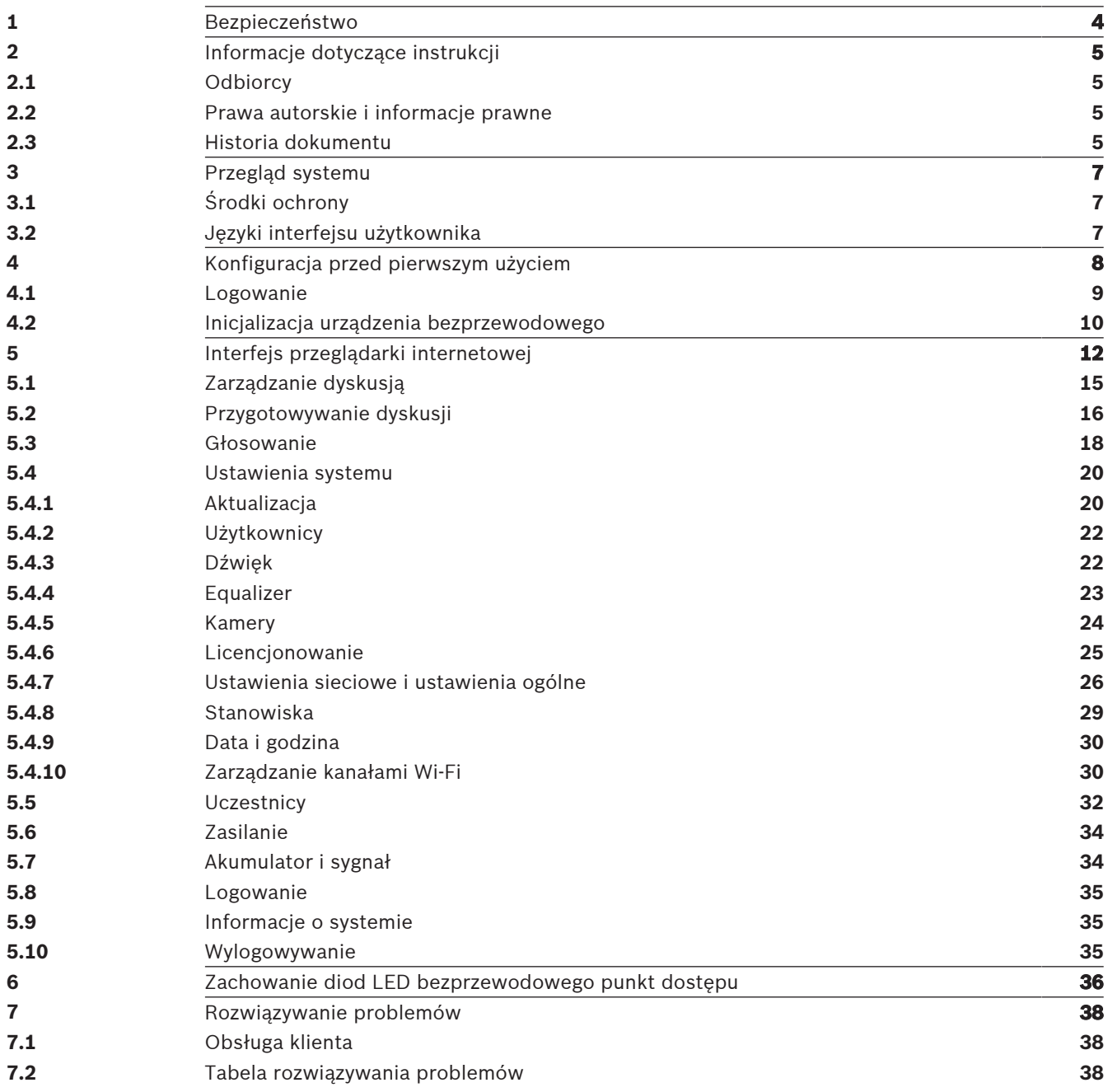

## **1 Bezpieczeństwo**

Przed instalacją lub rozpoczęciem eksploatacji tego produktu zawsze należy zapoznać się z dokumentem Ważne instrukcje bezpieczeństwa, który jest dostępny w osobnej wielojęzycznej publikacji: Ważne instrukcje bezpieczeństwa (Safety\_ML). Instrukcje te są dostarczane z każdym urządzeniem, które może być podłączone do sieci elektrycznej.

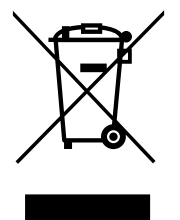

#### **Stare urządzenia elektryczne i elektroniczne**

Urządzenia elektryczne lub elektroniczne, które nie są już zdatne do użytku, muszą być zbierane oddzielnie i przesyłane do recyklingu zgodnego z ochroną środowiska (zgodnie z europejską dyrektywą w sprawie zużytego sprzętu elektrycznego i elektronicznego). W celu utylizacji starych urządzeń elektrycznych lub elektronicznych należy stosować systemy zwrotu i zbiórki wprowadzone w danym kraju.

## **2 Informacje dotyczące instrukcji**

Celem niniejszej instrukcji jest przekazanie informacji wymaganych do konfiguracji, przygotowania i obsługi oprogramowania konfiguracyjnego systemu DICENTIS Bezprzewodowy system konferencyjny. Instrukcja zawiera ogólne informacje o sposobie korzystania z urządzenia Bezprzewodowy punkt dostępu (DCNM‑WAP) interfejs przeglądarki sieciowej. W razie potrzeby należy zapoznać się z informacjami dostępnymi w instrukcji instalacji oraz w instrukcji obsługi obejmującej Urządzenia bezprzewodowe systemu DICENTIS Bezprzewodowy system konferencyjny.

Instrukcja obsługi jest dostępna w wersji elektronicznej w formacie PDF opracowanym przez firmę Adobe.

Informacje dotyczące produktu można również znaleźć na stronie [www.boschsecurity.com](http://www.boschsecurity.com).

## **2.1 Odbiorcy**

Niniejsza instrukcja jest przeznaczona dla osób upoważnionych do konfigurowania, przygotowywania spotkań oraz/lub zarządzania systemem DICENTIS Bezprzewodowy system konferencyjny.

## **2.2 Prawa autorskie i informacje prawne**

Wszelkie prawa zastrzeżone. Powielanie i przekazywanie niniejszego dokumentu lub jego części w dowolnej formie i dowolnymi środkami, w tym elektronicznymi, mechanicznymi, przez kopiowanie lub rejestrację, bez uprzedniej pisemnej zgody wydawcy jest zabronione. Aby uzyskać zgodę na publikację całości lub fragmentów niniejszego dokumentu, należy skontaktować się z firmą Bosch Security Systems B.V..

Treść i ilustracje w niniejszej publikacji mogą ulec zmianie bez uprzedniego powiadomienia.

## **2.3 Historia dokumentu**

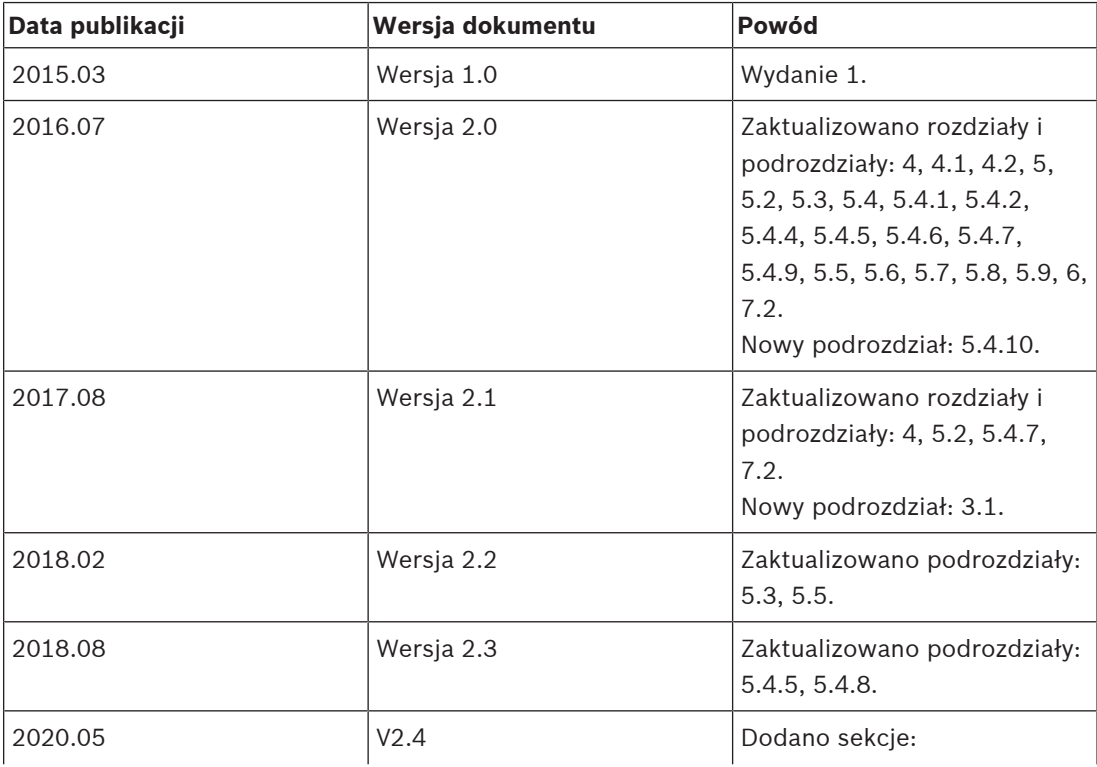

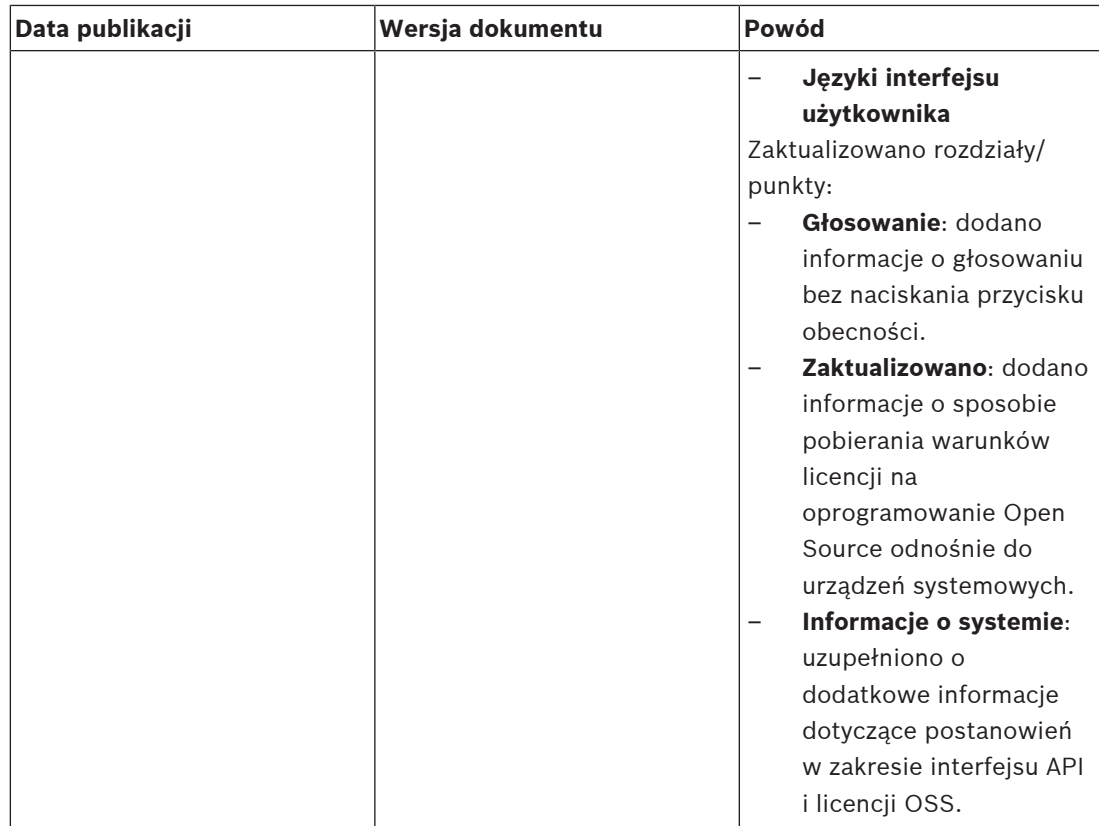

## **3 Przegląd systemu**

Zestaw DICENTIS Bezprzewodowy system konferencyjny to "autonomiczny" system oparty na protokole IP. Do bezprzewodowego rozsyłania i przetwarzania sygnału dźwiękowego i danych korzysta ze standardu Wi-Fi IEEE 802.11n.

Informacje ogólne na temat systemu znajdują się w instrukcji instalacji systemu DICENTIS Bezprzewodowy system konferencyjny.

## **3.1 Środki ochrony**

Instalator odpowiada za środki bezpieczeństwa mające zapobiegać niewłaściwemu używaniu systemu za pośrednictwem Internetu i przewodowych lub bezprzewodowych sieci lokalnych. Należy rozważyć następujące kwestie w celu zwiększenia bezpieczeństwa:

- Zmiana domyślnego hasła administratora
- Zmiana domyślnego identyfikatora SSID
- Zapobieganie nieautoryzowanemu dostępowi do urządzenia DCNM-WAP
- Zapobieganie nieautoryzowanemu dostępowi fizycznemu i logicznemu do przewodowego połączenia Ethernet urządzenia DCNM-WAP
- Umieszczenie urządzenia DCNM-WAP w osobnej sieci VLAN
- Jeśli używasz sieci innych producentów lub zewnętrznych, w celu zapobiegania nieautoryzowanemu dostępowi korzystaj z zapory i sieci VPN lub innego bezpiecznego protokołu sieciowego do połączenia zewnętrznego

## **3.2 Języki interfejsu użytkownika**

Interfejs użytkownika bezprzewodowego systemu konferencyjnego DICENTIS może być wyświetlany w następujących językach:

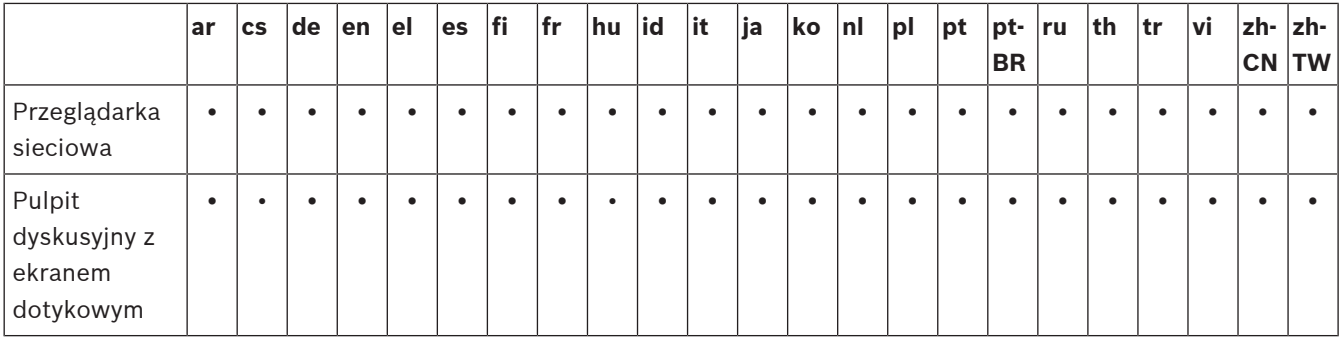

## **4 Konfiguracja przed pierwszym użyciem**

Bezprzewodowy punkt dostepu (DCNM-WAP) zawiera kreatora, który pomaga skonfigurować po raz pierwszy interfejs przeglądarki sieciowej i Bezprzewodowy system konferencyjny DICENTIS.

#### **Przeglądarka sieciowa**

DCNM‑WAP interfejs przeglądarki sieciowej jest zgodny z najnowszymi wersjami następujących przeglądarek oraz zoptymalizowany do współpracy z nimi:

- Internet Explorer
- Safari
- Firefox
- Opera
- Chrome

### **Wymagania wstępne**

- Wszystkie urządzenia używane w systemie są przygotowane i zainstalowane zgodnie z opisem znajdującym się w instrukcji instalacji systemu DICENTIS Bezprzewodowy system konferencyjny. Patrz również Przegląd systemu, Strona 7.
- Bezprzewodowy punkt dostępu (DCNM‑WAP) jest zasilany.
- Jeśli korzystasz z komputera lub laptopa z systemem Windows, upewnij się, czy:
	- zainstalowano oprogramowanie Bosch DNS‑SD. Bosch DNS‑SD znajduje się na płycie DVD dostarczonej wraz z DCNM-WAP. Oprogramowanie można też pobrać ze strony produktu na: [www.boschsecurity.com](http://www.boschsecurity.com)
	- do laptopa/komputera przypisano dynamiczny adres IP. Jeśli laptop/komputer ma statyczny adres IP, interfejs przeglądarki internetowej nie będzie działać poprawnie.
- Na innym urządzeniu:
	- upewnij się, czy zainstalowano Bonjour firmy Apple. Bonjour firmy Apple można pobrać ze strony internetowej firmy Apple. Program Bonjour jest wymagany, jeśli chcesz wprowadzić domyślny adres sieciowy (lokalny) DCNM-WAP.
		- **Uwaga**: Apple Bonjour i Bosch DNS‑SD nie są dostępne na system Android.
- Podczas korzystania z sieci Wi-Fi należy upewnić się, że obie częstotliwości 2,4 GHz i 5 Ghz są dostępne w urządzeniu.

### **Podłączanie DCNM‑WAP**

- 1. Aby podłączyć bezpośrednio do DCNM‑WAP za pomocą Wi-Fi, należy:
	- użyć funkcji znajdowania Wi-Fi na komputerze/tablecie i wybrać DICENTIS Bezprzewodowy system konferencyjny **Nazwa sieci (SSID)**: **Bosch DICENTIS**.
	- wprowadzić **Klucz WPA2**: **dcnm-wap**.
	- poczekać, aż połączenie zostanie wykonane.
	- otworzyć przeglądarkę sieciową i wpisać: **http://dcnm-wap.local**, w systemie Android: **http://172.27.2.1**.
- 2. Aby podłączyć bezpośrednio do DCNM‑WAP za pomocą połączenia przewodowego (połączenie Peer‑to‑peer, łącze lokalne), należy:
	- otworzyć przeglądarkę sieciową i wpisać: **http://dcnm-wap.local Uwaga**: nieobsługiwane w systemie Android, ponieważ Android nie obsługuje aplikacji Bonjour ani DNS-SD.
- 3. Aby połączyć się za pośrednictwem infrastruktury sieciowej z DCNM‑WAP (DHCP/DNS), należy:
	- skonsultować się z właścicielem sieci, aby uzyskać nazwę hosta lub adres IP serwera DCNM‑WAP.

#### **Konfiguracja początkowa**

- Jeżeli DCNM‑WAP jest używany po raz pierwszy (lub ma ustawienia fabryczne), zostanie wyświetlony kreator.
- W sekcji **Rozpocznij** należy wybrać odpowiedni język dla aplikacji WWW i kliknąć**Konfiguruj urządzenie**.
- W sekcji **Kraj** należy wybrać **Kraj**, **Data**, **Godzina**, **Strefa czasowa**, a następnie kliknąć **Dalej**:

## **Przestroga!**

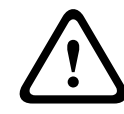

Po wskazaniu kraju system automatycznie wybiera prawidłowe ustawienia Wi-Fi. Wybranie kraju innego niż ten, w którym jest używany system DCNM‑WAP, jest niedozwolone. Zgodność Wi-Fi jest określona osobno dla każdego kraju i niedozwolone jest używanie ustawień Wi-Fi, które nie zostały zatwierdzone w danym kraju.

- W sekcji **Użytkownik** należy zdefiniować hasło administratora i dodać użytkownika na potrzeby codziennego użytku z odpowiednimi uprawnieniami (patrz Użytkownicy, Strona 22). Używanie konta administratora na co dzień nie jest zalecane. Kliknij **Dalej**.
- Pola **Wi-Fi**, **Nazwa sieci (SSID)**, **Klucz WPA2** oraz **Nazwa hosta** są celowo pozostawione puste ze względów bezpieczeństwa. Wprowadź niepowtarzalną nazwę, zwłaszcza jeśli na jednym obszarze działa kilka systemów lub używany jest nadmiarowy punkt dostępu. Podczas zmiany tych wartości należy mieć na uwadze następujące ograniczenia:
	- **Nazwa sieci (SSID)** musi zawierać od 1 do 25 znaków. Dozwolone są znaki A–Z, a–z, 0–9, \_ oraz spacja.
	- **Klucz WPA2** musi zawierać od 8 do 64 znaków.
	- **Nazwa hosta** musi zawierać od 1 do 63 znaków. Dozwolone są znaki: A–Z, a–z, 0–9 oraz -
	- **Nazwa sieci (SSID)**, **Klucz WPA2** i **Nazwa hosta** są wymagane i muszą być unikatowe.
	- Kliknij przycisk **Konfiguruj urządzenie**, aby zapisać te ustawienia.
- Po zakończeniu pracy kreatora bezprzewodowy punkt dostępu zostanie uruchomiony ponownie.
- Następnie zostanie wyświetlona strona logowania.

## **4.1 Logowanie**

W systemie może logować się jednocześnie wielu użytkowników, pod warunkiem że zalogują się z różnych przeglądarek lub osobnych urządzeń (tabletu, laptopa, komputera stacjonarnego).

#### **Logowanie w aplikacji interfejs przeglądarki sieciowej**

- 1. Wpisać **Nazwa użytkownika** i **Hasło**.
	- Domyślne dane resetowania do nowych lub fabrycznych ustawień składają się z nazwy użytkownika "admin" i pustego hasła.
- 2. Wybrać preferowany **Język** z listy rozwijanej, a następnie kliknąć **Zaloguj**.
	- Domyślny język jest językiem systemu operacyjnego z przeglądarką.
	- Jeśli domyślny język jest niedostępny, zostanie automatycznie wybrany język angielski.
- 3. Jeśli logowanie powiedzie się, zostanie wyświetlona strona główna: interfejs przeglądarki sieciowej. Patrz Interfejs przeglądarki internetowej, Strona 12.

### **4.2 Inicjalizacja urządzenia bezprzewodowego**

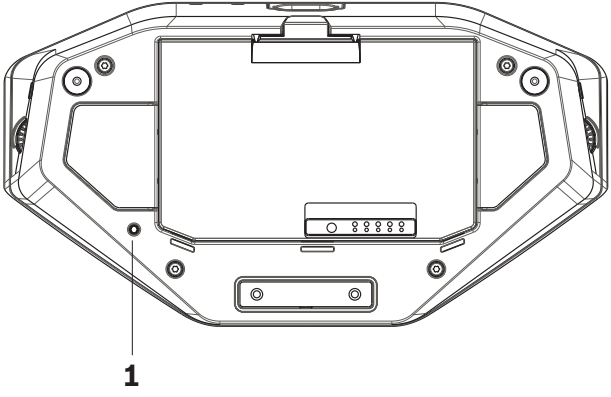

**Rysunek 4.1:** DCNM‑WD i DCNM‑WDE — widok z dołu

#### **Urządzenia bezprzewodowe i DCNM‑WAP — wymagania wstępne**

- Urządzenie DCNM‑WAP musi być uruchomione i skonfigurowane. W razie potrzeby patrz Konfiguracja przed pierwszym użyciem, Strona 8.
- Wszystkie Urządzenia bezprzewodowe muszą być:
	- umieszczone w zasięgu DCNM‑WAP.
	- podłączone do zasilania (w tym celu należy włożyć Pakiet akumulatora i nacisnąć przycisk zgłaszania chęci zabrania głosu).
	- zdeinicjalizowane.

Urządzenia bezprzewodowe jest zdeinicjalizowane, gdy świecą wszystkie diody LED na Urządzenia bezprzewodowe. Aby zdeinicjalizować Urządzenia bezprzewodowe, należy za pomocą śrubokręta o cienkiej końcówce wcisnąć i przytrzymać przycisk **Deinicjalizacja (Deinit)**, znajdujący się na podstawie Urządzenia bezprzewodowe (**1**), dopóki nie zaświecą się wszystkie diody LED.

#### **Korzystanie z interfejsu przeglądarki — wymagania wstępne**

– Zalogowany użytkownik musi mieć uprawnienia dostępu: **Konfigurowanie (Configure)**.

#### **Inicjalizacja**

- 1. Otwórz interfejs przeglądarki sieciowej i wybierz stronę **Ustawienia systemu > Stanowiska**. Patrz Stanowiska, Strona 29.
- 2. Włącz **Tryb subskrypcji**.

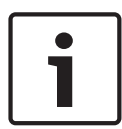

#### **Uwaga!**

Komputer PC z systemem Windows 10 może przypadkowo zostać przypisany do sieci audio Wi-Fi systemu DICENTIS. Spowoduje to zakłócenia dźwięku.

Jeśli subskrypcja w punkcie dostępu DCNM-WAP jest włączona, nie należy przypisywać komputera PC z systemem Windows 10.

- 3. Naciśnij przycisk zgłaszania chęci zabrania głosu modułu Urządzenia bezprzewodowe.
	- Urządzenia bezprzewodowe uruchamia subskrypcję i pasek LED powyżej przycisk zgłaszania chęci zabrania głosu zaczyna na zmianę świecić na czerwono i zielono.
	- Jeżeli pasek LED jest wyłączony, Urządzenia bezprzewodowe jest zasubskrybowane.
- 4. Przed rozpoczęciem subskrypcji następnego Urządzenia bezprzewodowe, należy poczekać na zakończenie subskrypcji poprzedniego Urządzenia bezprzewodowe. Subskrypcja Urządzenia bezprzewodowe przed zakończeniem subskrypcji poprzedniego urządzenia spowoduje ich nakładanie.
- W przypadku nakładania subskrypcja jest wyłączana na 2 minuty, co jest pokazane w aplikacji interfejs przeglądarki sieciowej.
- Rozpoczęcie subskrypcji przed upływem bieżącego okresu nakładania spowoduje ponowne rozpoczęcie okresu nakładania wynoszącego dwie minuty.
- Jeśli inny system Wi-Fi jest w trybie subskrypcji, aktywuje to również okres nakładania w systemie DCNM‑WAP.
- 5. Jeżeli wszystkie Urządzenia bezprzewodowe są zasubskrybowane, należy wyłączyć **Tryb subskrypcji** w aplikacji interfejs przeglądarki sieciowej. Tryb subskrypcji zostanie automatycznie wyłączony, jeżeli żadne urządzenie nie zostanie zasubskrybowane w ciągu dwóch minut.

a.

 $-$ 

## **5 Interfejs przeglądarki internetowej**

W zależności od uprawnień użytkownika i zainstalowanych licencji na stronie głównej wyświetlane są następujące przyciski interfejs przeglądarki sieciowej:

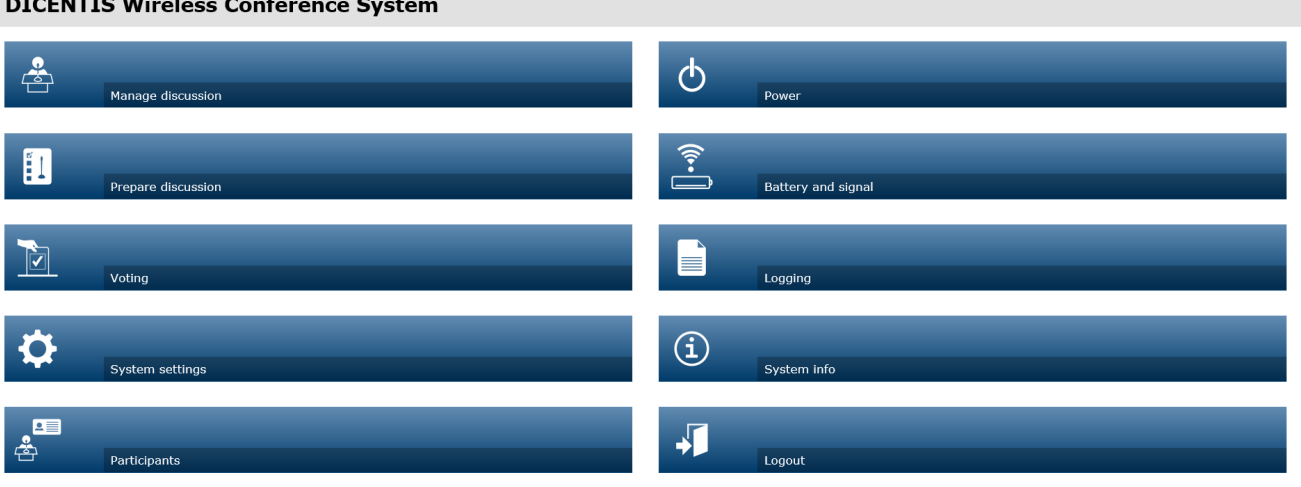

#### $\circ$

 $\overline{M}$  Logo  $\Box$ 

**Rysunek 5.1:** Strona główna interfejs przeglądarki sieciowej (typowa konfiguracja)

 $\sim$ 

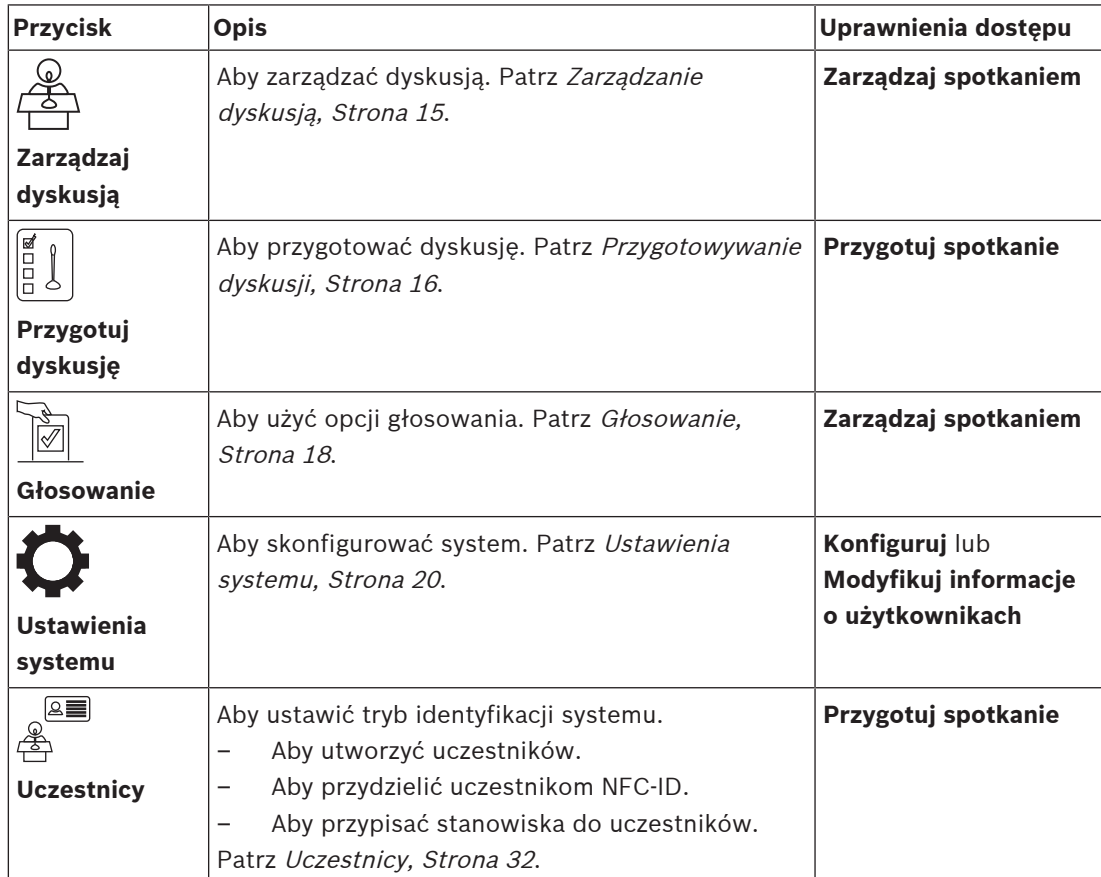

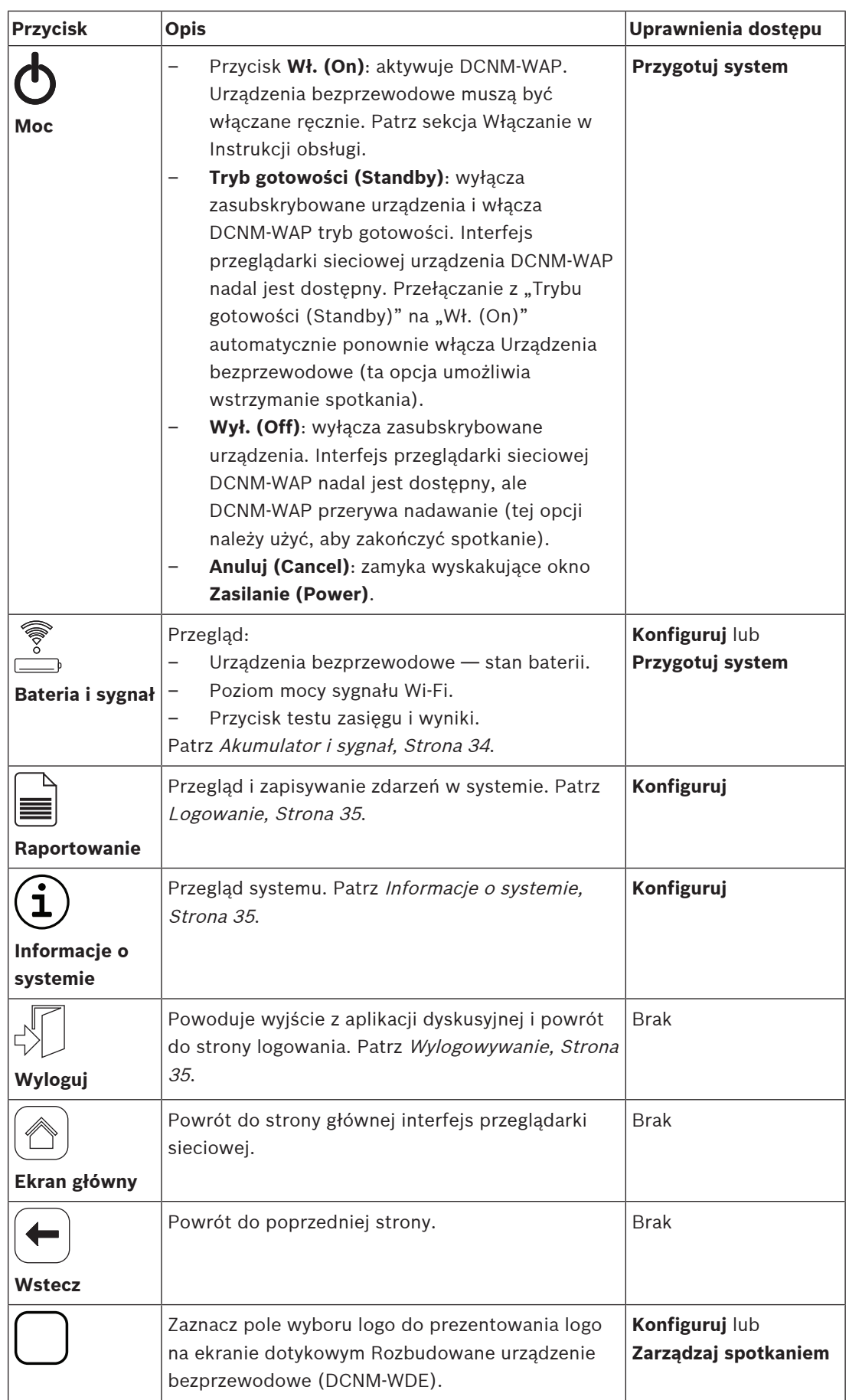

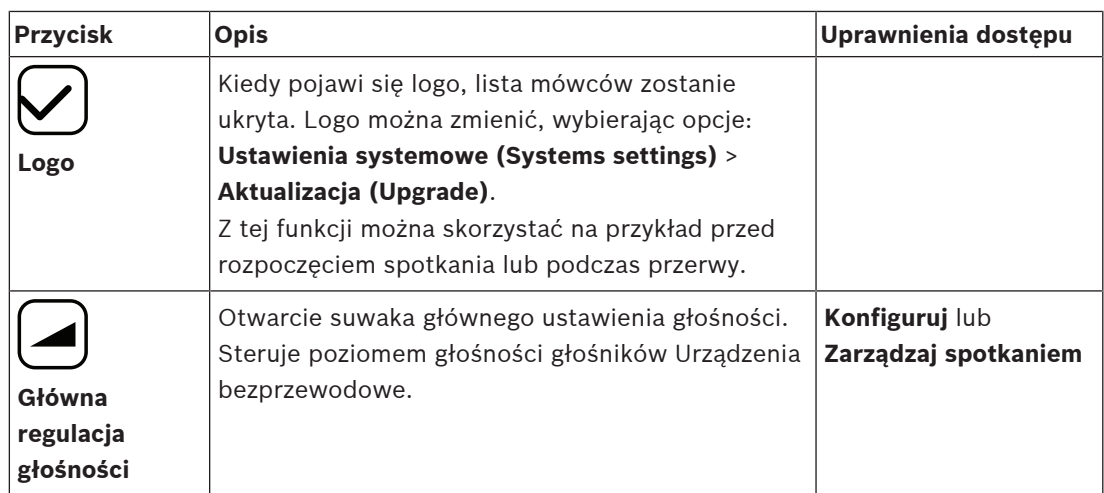

#### **Interfejs programistyczny aplikacji RESTful (API)**

DICENTIS Bezprzewodowy system konferencyjny jest wyposażony w interfejs RESTful API z następującymi funkcjami:

**Uwaga**: RESTful API to interfejs programistyczny aplikacji, który używa żądań HTTP do UZYSKIWANIA, UMIESZCZANIA, PUBLIKOWANIA i USUWANIA danych.

#### **Mówcy**

Ta funkcja zapewnia kontrolę nad mikrofonami mówców. Można pobrać listę wszystkich aktywnych mówców. Można dodawać mówców do listy i usuwać ich z niej. Do aplikacji, które mogą wykorzystywać tę funkcję, należą:

- systemy kamer Pan Tilt Zoom (PTZ) innych firm,
- transmisje internetowe i systemy zapisu wymagające informacji dotyczących pracy mikrofonu,
- układy poglądowe do zarządzania mikrofonami.

#### **Lista oczekujących**

Ta funkcja zapewnia kontrolę nad listą oczekujących. Można pobrać listę wszystkich oczekujących mówców. Można dodawać mówców do listy i usuwać ich z niej. Do aplikacji, które mogą wykorzystywać tę funkcję, należą:

- systemy kamer Pan Tilt Zoom (PTZ) innych firm,
- transmisje internetowe i systemy zapisu wymagające informacji dotyczących pracy mikrofonu,
- układy poglądowe do włączania i wyłączania mikrofonów.

#### **System**

Ta funkcja umożliwia:

- ustawienie w systemie stanu gotowości,
- odzyskiwanie systemu ze stanu gotowości.

Wszystkie urządzenia wyłączone

#### **Głosowanie**

- 1. Można skonfigurować funkcję głosowania.
- 2. Głosowanie można rozpocząć i zakończyć.
- 3. Indywidualne wyniki głosowania mogą być uzyskane za pośrednictwem interfejsu API.
- Aby uzyskać więcej informacji na temat interfejsu programistycznego aplikacji:
- patrz Instrukcja obsługi interfejsu API, którą można pobrać na: [https://](https://licensing.boschsecurity.com/software)

[licensing.boschsecurity.com/software,](https://licensing.boschsecurity.com/software) lub

– informacje przechowywane w (DCNM‑WAP): < adres URL > /REST\_API.html – <WAP hostname lub IP>/REST\_API.html

#### **Patrz**

- Logowanie, Strona 9
- Użytkownicy, Strona 22
- Stanowiska, Strona 29
- Zasilanie, Strona 34

## **5.1 Zarządzanie dyskusją**

#### **Wymagania wstępne:**

– Zalogowany użytkownik musi mieć uprawnienia dostępu: **Zarządzaj spotkaniem.**

Kliknąć przycisk **Zarządzaj dyskusją** znajdujący się na stronie głównej, aby otworzyć stronę **Zarządzaj dyskusją** .

#### **Zarządzanie dyskusją oznacza:**

- Przeglądanie listy dyskusji: uczestników oczekujących i przemawiających.
- Dodawanie i usuwanie uczestników oczekujących i przemawiających.
- Przesuwanie uczestników oczekujących.
- Główną regulację głośności.

#### **Zarządzanie dyskusją**

Na tej stronie wyświetlane są oddzielne listy uczestników oczekujących i mówiących.

- Kliknąć przycisk **+**, aby wybrać i dodać uczestników lub stanowiska do listy uczestników **Oczekiwanie** lub **Mówcy**.
- Kliknąć kosz, aby usunąć uczestnika lub stanowisko z listy **Oczekiwanie** lub **Mówcy**.
- Przycisk **Przesuń** umożliwia przesunięcie uczestnika z listy **Oczekiwanie** na listę **Mówcy**. Jeśli lista **Mówcy** jest pełna, zostanie z niej usunięty najdłużej mówiący uczestnik (lub stanowisko).
- Kliknąć przycisk **Wyłącz i usuń wszystkie**, aby usunąć wszystkich oczekujących mówców i mówców z listy.

Maksymalna liczba uczestników lub stanowisk, które można dodać do listy **Mówcy**, jest określana na stronie przygotowania dyskusji. Patrz Przygotowywanie dyskusji, Strona 16. **Uwaga**: maksymalna liczba stanowisk nie obejmuje stanowiska przewodniczącego, ponieważ zawsze można włączyć mikrofon przewodniczącego.

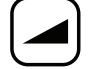

#### **Przycisk głównej regulacji głośności**

Kliknąć przycisk głównej regulacji głośności, aby wyregulować wyjściowy poziom dźwięku głośnika Urządzenia bezprzewodowe oraz Bezprzewodowy punkt dostępu.

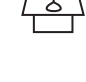

## **5.2 Przygotowywanie dyskusji**

#### **Wymagania wstępne:**

– Zalogowany użytkownik musi mieć uprawnienia dostępu: **Przygotuj spotkanie.**

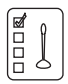

Kliknąć przycisk **Przygotuj dyskusję** znajdujący się na stronie głównej, aby otworzyć stronę **Przygotuj dyskusję** .

#### **Przygotuj dyskusję oznacza:**

– Zdefiniowanie ustawień dyskusji.

#### **Przygotowywanie dyskusji**

- **Tryb dyskusji**: wybrać tryb dyskusji, klikając przycisk u góry strony. Przycisk będzie podświetlony w kolorze szarym i opcje dla tego trybu dyskusji zostaną uaktywnione:
	- **Otwarty**: uczestnicy mogą aktywować swoje mikrofony, naciskając przyciski swojego mikrofonu. Gdy maksymalna liczba mikrofonów zostanie osiągnięta, następny uczestnik, który naciśnie przycisk swojego mikrofonu, zostanie dodany do listy oczekujących. Pierwszy uczestnik z listy oczekujących będzie mógł mówić, gdy zostanie wyłączony któryś z aktywnych mikrofonów. Maksymalna dopuszczalna liczba aktywnych mikrofonów wynosi 25. Liczba głośników / otwartych mikrofonów nie obejmuje mikrofonu prowadzącego, ponieważ ten mikrofon może być aktywowany zawsze.

**Automatyczne przesunięcie**: po wybraniu tej opcji uczestnicy z listy oczekujących są automatycznie przenoszeni na listę mówców, jeśli nie jest jeszcze zapełniona.

- **Z wyciszeniem**: uczestnicy mogą wyciszać się wzajemnie przez włączanie przycisków swojego mikrofonu. Po osiągnięciu maksymalnej liczby mówców kolejny uczestnik, który naciśnie przycisk swojego mikrofonu, wyciszy mikrofon, który był aktywny najdłużej. Mikrofon przewodniczącego nie jest uwzględniany w liczbie mówców/ aktywnych mikrofonów, więc nie może zostać wyciszony przez uczestnika.
- **Głosowy**: uczestnicy mogą aktywować swoje mikrofony, mówiąc do nich. Mikrofon może być czasowo wyciszony poprzez naciśnięcie i przytrzymanie przycisku mikrofonu.
- **Push To Talk**: uczestnicy mogą aktywować swoje mikrofony, naciskając i przytrzymując przyciski swojego mikrofonu. Mikrofon zostaje zdezaktywowany po zwolnieniu przycisku. Maksymalna liczba mikrofonów, które mogą być aktywne w tym samym czasie, zależy od maksymalnej liczby mówców na liście oczekujących.
- **Opcje mówców:**
	- **Maksymalna liczba mówców**: określa maksymalną liczbę mówców na liście oczekujących.
	- **Wyłącz mikrofon, kiedy nie jest używany przez 30 s**: z tej funkcji można korzystać, gdy uczestnicy zapominają o ręcznym wyłączeniu mikrofonów.
	- **Umożliwiaj uczestnikom wyłączanie własnych mikrofonów**: po wybraniu tej opcji użytkownicy mogą wyłączać swoje mikrofony.
	- **Pokaż wskaźnik Possible To Speak**: po wybraniu tej opcji biały symbol przycisku zgłaszania chęci zabrania głosu znajdujący się na Urządzenia bezprzewodowe zaczyna świecić, gdy uczestnik ma możliwość zabrania głosu.
- **Opcje oczekujących**:
	- **Maksymalna liczba oczekujących:** tutaj można wybrać maksymalną liczbę próśb o udzielenie głosu na liście oczekujących. W przypadku niestosowania listy oczekujących należy ustawić wartość **Maksymalna liczba oczekujących** na zero
- **Umożliwiaj uczestnikom usunięcie się z listy oczekujących:** wybranie tej funkcji umożliwia uczestnikom usuwanie własnych zgłoszeń z listy oczekujących.
- **Pokazuj pierwszą osobę z listy oczekujących na stanowisku**: po wybraniu tej opcji dioda LED znajdująca się u góry mikrofonu Urządzenia bezprzewodowe, który jest pierwszy na liście oczekujących, zacznie migać na zielono zamiast świecić na zielono ciągłym światłem.
- **Opcje priorytetów:**
	- **Słyszalny gong priorytetu**: po wybraniu tej opcji będzie słyszalny ton priorytetowy, gdy przycisk priorytetu urządzenia zostanie włączony.
	- **Wycisz wszystkich mówców**: po wybraniu tej opcji (szary), gdy zostanie użyta funkcja priorytetu, wszystkie urządzenia zostaną tymczasowo wyciszone.
	- **Wyłącz mikrofony wszystkich mówców i usuń wszystkich oczekujących uczestników**: po wybraniu tej opcji (szary) zostaną anulowani wszyscy mówcy i wszystkie prośby o udzielenie głosu, gdy przycisk priorytetu urządzenia zostanie włączony.

## **5.3 Głosowanie**

#### **Wymagania wstępne:**

Zalogowany użytkownik musi mieć uprawnienia dostępu: **Zarządzaj spotkaniem.**

Aby zarządzać głosowaniem, należy kliknąć przycisk **Głosowanie** znajdujący się na stronie głównej. Spowoduje to otwarcie strony **Zarządzaj głosowaniem**.

#### **Zarządzaj głosowaniem oznacza:**

- Definiowanie ustawień głosowania
- i sterowanie rundą głosowania.

#### **Definiowanie ustawień głosowania**

- **Temat:** Nazwa rundy głosowania. Nazwa jest również wyświetlana na ekranie dotykowym Rozbudowane urządzenie bezprzewodowe (DCNM‑WDE) po otwarciu rundy głosowania.
- Menu rozwijane z zestawem odpowiedzi:
	- **za/przeciw**
	- **za/przeciw/wstrzymuję się**
	- **za/przeciw/wstrzymuję się/brak udziału**
	- **tak/nie**
	- **tak/nie/wstrzymuję się**
	- **tak/nie/wstrzymuję się/brak udziału**

Wybrany zestaw odpowiedzi jest wyświetlany na ekranie dotykowym Rozbudowane urządzenie bezprzewodowe (DCNM‑WDE) po otwarciu rundy głosowania.

#### **Uwaga!**

Opcja DNPV (Nie biorę udziału w głosowaniu) może być wybrana przez uczestników, którzy nie chcą brać udziału w głosowaniu. Ta opcja jest używana głównie we Francji, gdzie DNPV jest skracane jako NPPV.

- **Tymczasowe wyniki:** operator może skonfigurować, które wyniki głosowania są wyświetlane po otwarciu rundy głosowania:
	- **Ogólne i indywidualne:** po otwarciu rundy głosowania wyniki łączne będą widoczne na stronie internetowej, pulpitach dyskusyjnych z ekranem dotykowym, a wyniki łączne i indywidualne będą dostępne za pośrednictwem interfejsu API.
	- **Ogólne:** po otwarciu rundy głosowania tylko wyniki łączne będą widoczne na stronie internetowej, pulpitach dyskusyjnych z ekranem dotykowym i za pośrednictwem interfejsu API. Po wstrzymaniu lub zamknięciu rundy głosowania wyniki łączne będą widoczne na stronie internetowej, pulpitach dyskusyjnych z ekranem dotykowym, a wyniki łączne i indywidualne będą dostępne za pośrednictwem interfejsu API.
	- **Brak wyników pośrednich:** po otwarciu rundy głosowania żadne wyniki nie będą widoczne na stronie internetowej, pulpitach dyskusyjnych z ekranem dotykowym i za pośrednictwem interfejsu API. Po wstrzymaniu lub zamknięciu rundy głosowania wyniki łączne będą widoczne na stronie internetowej, pulpitach dyskusyjnych z ekranem dotykowym, a wyniki łączne i indywidualne będą dostępne za pośrednictwem interfejsu API.
- **Ustawienie 100%:**
	- **Przycisk obecności:** 100% = wszyscy uczestnicy, którzy nacisnęli przycisk obecności.
	- **Upoważnienie do głosowania:** 100% = wszyscy uczestnicy w systemie.
	- **Oddane głosy:** 100% = wszyscy uczestnicy, którzy oddali głos.

– **Wyniki indywidualne:** można włączać lub wyłączać dostępność wyników indywidualnych dla rundy głosowania. Wyłączenie wyników indywidualnych umożliwia utworzenie głosowania tajnego lub anonimowego.

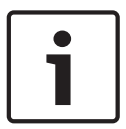

#### **Uwaga!**

Runda głosowania może mieć tylko wyniki indywidualne, gdy głosy są oddawane przez uczestników.

#### **Sterowanie rundą głosowania**

- Przycisk **Otwórz** : otwiera rundę głosowania. Po otwarciu głosowania ten przycisk zmienia się w przycisk **Wstrzymaj** .
	- Przycisk **Wstrzymaj:** wstrzymuje rundę głosowania. Przyciski głosowania uczestników zostaną tymczasowo wyłączone. Nie będzie można oddawać ani zmieniać głosów. Po naciśnięciu przycisk zmienia się w przycisk **Przywróć** .
	- Przycisk **Przywróć:** umożliwia wznowienie głosowania. Głosy można oddawać i zmieniać. Po naciśnięciu przycisk zmienia się w przycisk **Wstrzymaj.**
- Przycisk **Zamknij:** zamyka rundę głosowania.

## **5.4 Ustawienia systemu**

#### **Wymagania wstępne:**

– Aby uzyskać dostęp do ustawień i zmiany parametrów, zalogowany użytkownik musi mieć uprawnienia dostępu: **Konfiguruj** lub **Modyfikuj informacje o użytkownikach**.

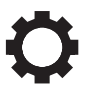

Kliknąć przycisk **Ustawienia systemu** znajdujący się na stronie głównej, aby otworzyć stronę **Ustawienia systemu:**

#### **System settings**

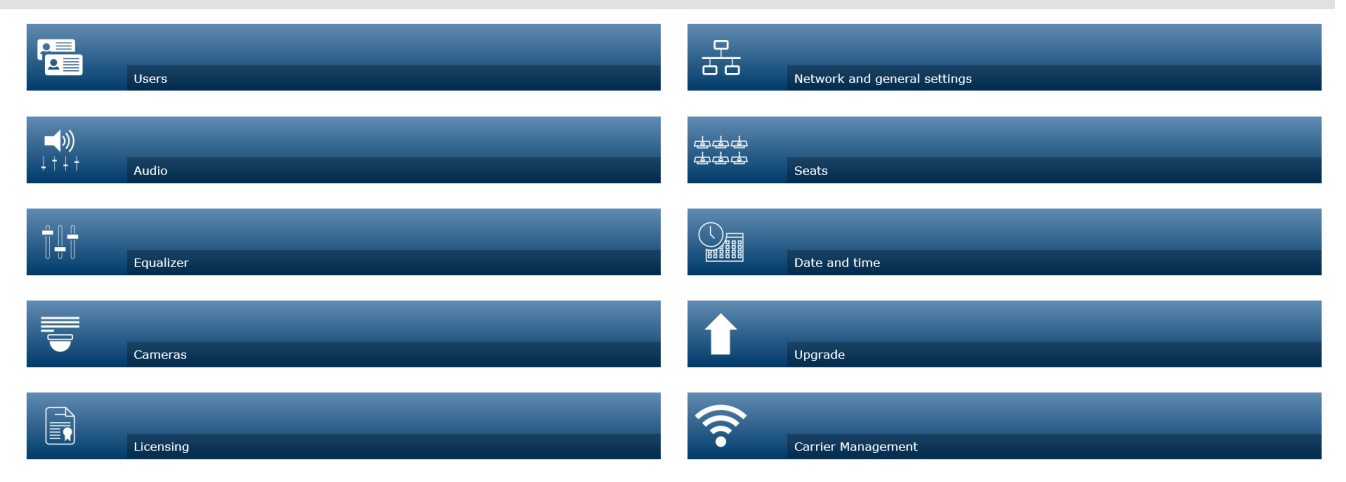

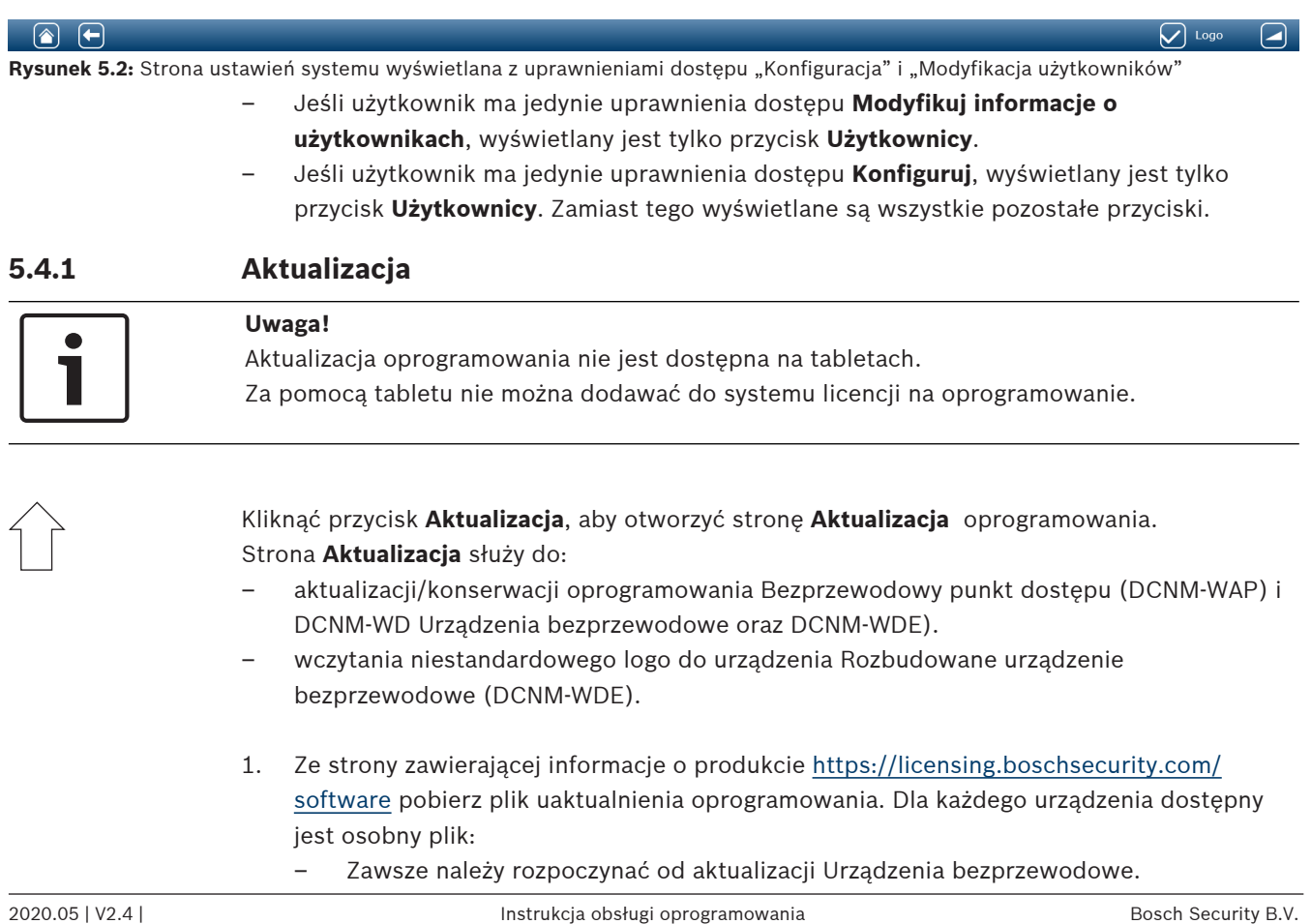

- Na końcu należy zaktualizować DCNM‑WAP.
- 2. Na stronie **Aktualizacja** kliknąć pole **Plik:,** aby wybrać zapisany plik oprogramowania.
- 3. Aplikacja interfejs przeglądarki sieciowej automatycznie wybierze odpowiednie urządzenie, w zależności od wybranego pliku. Jeśli oprogramowanie układowe ma nie być przesyłane do określonego urządzenia, należy usunąć zaznaczenie pola wyboru dotyczącego tego urządzenia.
- 4. Kliknąć przycisk **Start,** aby rozpocząć proces wczytywania.
	- Paski **Postęp** ilustrują przebieg procesu przesyłania.
	- Status procesu przesyłania jest widoczny w kolumnie **Stan** (**Bezczynność**, **Programowanie**, **Ponowne uruchamianie**, **Gotowe** lub **Niepowodzenie** po ponownym uruchomieniu). Jeśli przesłany plik jest uszkodzony lub nie jest rozpoznawany, zostanie wyświetlony komunikat o błędzie.
	- Numery wersji oprogramowania są wyświetlane w kolumnie **Wersja**. Numer wersji przesłanego oprogramowania jest wyświetlany tylko, jeśli proces aktualizacji zakończył się sukcesem.
	- Po aktualizacji system DCNM‑WAP zostanie natychmiast ponownie uruchomiony.

#### **Starsza wersja oprogramowania**

- Podczas zmiany wersji systemu Urządzenia bezprzewodowe na niższą, połączenie z urządzeniem Bezprzewodowy punkt dostępu zostanie rozłączone, a na stronie aktualizacji nie będzie widoczny poprawny status po zakończeniu zmiany wersji.
- Gdy zaświecą się żółte diody LED na WD(E), można ponownie zasubskrybować WD(E).
- Jeśli konieczna jest zmiana wersji na niższą w urządzeniu DCNM‑WAP, należy najpierw zdeinicjalizować wszystkie Urządzenia bezprzewodowe.

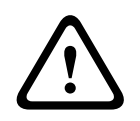

#### **Przestroga!**

Prawidłowe działanie systemu może być zapewnione tylko, jeżeli DCNM‑WAP i Urządzenia bezprzewodowe korzystają z tej samej wersji oprogramowania. Należy mieć to na uwadze podczas uaktualniania systemu i zmiany wersji systemu na niższą.

#### **Przesyłanie niestandardowego logo**

Urządzenia bezprzewodowe (DCNM‑WDE) umożliwiają przesłanie niestandardowego logo. Robi się to w taki sam sposób co aktualizację oprogramowania. Należy uwzględnić następujące warunki:

- nazwa pliku musi rozpoczynać się od DCNM‑WDE.
- można przesyłać tylko pliki PNG o wymiarach 480 x 272 piksele. Inne formaty plików ani rozmiary nie są obsługiwane.

#### **Licencje na oprogramowanie Open Source**

Aby uzyskać dostęp do warunków licencji na oprogramowanie Open Source, przejdź do: W przypadku DCNM-WAP:

– Na stronie **Informacje systemowe** kliknij łącze do licencji na dole strony, aby pobrać plik licencii.

W przypadku wszystkich urządzeń:

– Na stronie **Aktualizacja** kliknij łącze **Pobierz** w kolumnie **Licencje** przy odpowiednim urządzeniu, aby pobrać plik licencji.

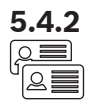

#### **5.4.2 Użytkownicy**

Kliknij przycisk **Użytkownicy** na stronie ustawień systemu , aby otworzyć stronę ustawień użytkownika:

Ta strona służy do wprowadzania i modyfikowania informacji o użytkowniku i jego praw.

- Aby dodać użytkownika, kliknij przycisk **+** w celu wyświetlenia ekranu dodawania nowego użytkownika.
- Aby zmienić nazwę użytkownika, wybierz użytkownika (zaznaczony użytkownik jest oznaczony kolorem szarym), a następnie użyj panelu po przeciwnej stronie, aby wprowadzić zmiany.
- Aby zmienić hasło użytkownika, wybierz użytkownika, a następnie kliknij przycisk "Zmień hasło".
- Aby zmienić uprawnienia użytkownika, wybierz użytkownika, a następnie kliknij żądany przycisk "Uprawnienia użytkownika".
- Aby usunąć użytkownika, wybierz użytkownika, a następnie kliknij Kosz.

W przypadku każdego (nowego) użytkownika można wprowadzić lub wybrać:

- **Ogólne (General):** podać **Imię, Nazwisko, Nazwa użytkownika**, **Hasło** (może być puste).
- **Uprawnienia użytkownika**: wybrać uprawnienia użytkownika (zaznaczone elementy są podświetlone szarym kolorem):
	- **Zarządzaj spotkaniem**. To uprawnienie daje dostęp do stron **Zarządzaj dyskusją**, **Głosowanie** i regulacji głośności. Patrz Zarządzanie dyskusją, Strona 15 lub Głosowanie, Strona 18.
	- **Przygotuj spotkanie**. To uprawnienie daje dostęp do stron **Przygotuj dyskusję** i **Uczestnicy**. Patrz Przygotowywanie dyskusji, Strona 16.
	- **Modyfikuj informacje o użytkownikach**. To uprawnienie daje dostęp do strony **Użytkownicy**. Patrz Użytkownicy, Strona 22.
	- **Konfiguruj**. To uprawnienie daje dostęp do strony **Ustawienia systemu** (z wyłączeniem strony **Użytkownicy**, chyba że użytkownik ma uprawnienie do stron **Modyfikuj informacje o użytkownikach**), **Informacje o systemie, Raportowanie, Bateria i sygnał** i regulacji głośności. Patrz Ustawienia systemu, Strona 20.
	- **Przygotuj system.** To uprawnienie daje dostęp do stron **Moc** i **Bateria i sygnał.** Patrz Zasilanie, Strona 34.

### **5.4.3 Dźwięk**

Kliknąć przycisk **Dźwięk**, aby otworzyć stronę **Ustawienia dźwięku** oprogramowania:

- **System**:
	- **Płytka nadrzędna**: główny sterownik głośności głośników Urządzenia bezprzewodowe oraz wyjścia liniowego Bezprzewodowy punkt dostępu.
- **Wejście/wyjście liniowe**:
	- **Wejście**: pozwala ustawić czułość wejścia liniowego audio Bezprzewodowy punkt dostępu.
	- **Wyjście**: pozwala ustawić poziom czułości wyjścia liniowego audio Bezprzewodowy punkt dostępu.
- **Opcje kierowania**: definiuje tryb routingu audio urządzeniaBezprzewodowy punkt dostępu:
	- **Rejestrator:** ten tryb pozwala podłączyć zewnętrzny rejestrator przez wyjście liniowe audio.
	- **Język źródłowy**: w tym trybie poziom liniowego wyjścia audio jest również kontrolowany przez ustawienie **Płytka nadrzędna**.

↓†↓†

- **Mix-minus**: ten tryb pozwala podłączyć zewnętrzny sprzęgacz telefoniczny lub dwa systemy przez wejście liniowe audio i wyjście liniowe audio.
- **Połączenie insertowe**: w tym trybie można podłączać zewnętrzne urządzenia audio, takie jak miksery i procesory dźwięku.
- **Nagłośnienie** (Public Address): w tym trybie poziom liniowego wyjścia audio nie jest kontrolowany przez ustawienie **Płytka nadrzędna**.
- **Cyfrowa eliminacja sprzężeń akustycznych:** ustawienia funkcji DAFS:
	- **Wył. (Off)**: wyłącza funkcję DAFS.
	- **Naturalne (Natural)**: włącza funkcję DAFS i wybiera naturalny algorytm mowy.
	- **Maksymalne (Maximum)**: włącza funkcję DAFS i określa maksymalny algorytm mowy, zmniejszając ryzyko sprzężenia akustycznego (gwizdu) przy wyższym poziomie głośności systemu.

**Uwaga**: na wyższym poziomie głośności mogą wystąpić zakłócenia sygnału audio.

- **Zapobieganie wystąpieniu sprzężenia zwrotnego**:
	- **Głośnik jest aktywny, kiedy mikrofon jest włączony:** włącza głośnik uczestnika po włączeniu mikrofonu.
	- **Tłumienie sygnału słuchawek podczas mówienia**: ta opcja powoduje zmniejszenie głośności słuchawek Urządzenia bezprzewodowe o 18 dB, gdy mikrofon jest włączony.
- **Dźwięk testowy**: należy kliknąć odpowiedni przycisk, aby przetestować dźwięk systemu tonem **1 KHz** lub tonem **Przemiatanie**. Kliknąć przycisk **Wył.**, aby zatrzymać dźwięk testowy.
	- Wybranie opcji **Wyślij dźwięk testowy do głośników** powoduje wygenerowanie wybranego tonu testowego w głośnikach podłączonych do Urządzenia bezprzewodowe.
	- Wybranie opcji **Wyślij dźwięk testowy do słuchawek** powoduje wygenerowanie wybranego tonu testowego w słuchawkach podłączonych do Urządzenia bezprzewodowe.
	- Wybranie opcji **Wyślij dźwięk testowy do wyjścia** powoduje wygenerowanie wybranego tonu testowego na wyjściu liniowym audio Bezprzewodowy punkt dostępu.

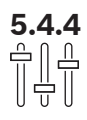

### **5.4.4 Equalizer**

Kliknąć przycisk **Korektor**, aby otworzyć stronę **Ustawienia korektora** oprogramowania: Strona **Ustawienia korektora** służy do określania ustawień korektora graficznego liniowego wejścia i wyjścia audio głośnika Bezprzewodowy punkt dostępu i Urządzenia bezprzewodowe.

#### **Filtry korektora**

- Typ **Filtra 1**: filtr półkowy filtr półkowy do niskich częstotliwości ze stałym współczynnikiem jakościowym.
- Typ **Filtra 2, 3, 4**: pełna sekcja parametryczna trzy filtry w pełni parametryczne z regulowanymi współczynnikami jakości, wzmocnienia i częstotliwości.
- Typ **Filtra 4**: filtr półkowy filtr półkowy do wysokich częstotliwości ze stałym współczynnikiem jakościowym.

#### **Ustawienia korektora**

Aby skonfigurować filtr, należy wykonać następujące czynności:

- 1. Wprowadzić częstotliwość filtra. Możliwe wartości: od 50 Hz do 22 kHz.
- 2. Wprowadzić wzmocnienie filtra. Możliwe wartości: od -12 dB do +12 dB, krok: 0,1.
- 3. Wprowadzić współczynnik jakości filtra (Q). Możliwe wartości: od -0,4 dB do +14 dB, krok: 0,1.

4. Włączyć lub pominąć filtr, klikając znacznik wyboru. Wszystkie zmiany zostaną zastosowane natychmiast.

#### **5.4.5 Kamery**

Kliknąć przycisk **Kamery**, aby otworzyć stronę **Ustawienia kamery**:

- **Kamera poglądowa**: wyznacza używaną kamerę jako kamerę poglądową.
- **Położenie zadane**: określa położenie zaprogramowane używane do widoku poglądowego. **Uwaga**: opcja dostępna tylko, jeśli jako kamerę poglądową wybrano kamerę PTZ/ kopułkową (jeśli wybrano kamerę stałą lub opcję **Brak**, to pole jest niewidoczne). W sumie można podłączyć 6 kamer. Obsługiwane są następujące przełączniki HD‑SDI:
	- TVOne CORIOmatrix mini.
	- Kramer MV-6.
- **Przełącznik SDI**: podać adres IP używanego przełącznika wizyjnego HD‑SDI. Nie wprowadzać wiodących zer. Jeśli wiodące zera zostaną wprowadzone, urządzenie DCNM‑WAP nie będzie mogło kontrolować przełącznika.
	- **Przykład**:

prawidłowy adres IP: 192.168.10.111 nieprawidłowy adres IP: 192.168.010.111

- Lista przeglądu: tutaj wymienione są wszystkie podłączone kamery. Na liście przeglądu wyświetlone są następujące parametry: **Nazwa kamery**, **Adres URL**, **Numer seryjny**, **Nazwa użytkownika**, **Hasło** i **Protokół** kamery oraz do którego **Wejście** przełącznika wizyjnego jest podłączona kamera.
	- **Numer seryjny** kamery służy jako łącze do stron WWW konfiguracji kamery. **Uwaga**: możliwe tylko, jeśli komputer stacjonarny/laptop lub tablet połączono z systemem za pomocą przewodowego połączenia Ethernet.

#### **Uwaga!**

Upewnij się, czy kamera Bosch zgodna ze standardem ONVIF ma zainstalowane oprogramowanie układowe 5.80 lub nowsze.

#### **Kamery zgodne ze standardem ONVIF**

Kamery zgodne ze standardem ONVIF są wykrywane automatycznie, ale nadal trzeba:

- 1. Wprowadzić nazwę użytkownika i hasło, jeśli w kamerze skonfigurowano te parametry.
- 2. Wybrać wejście przełącznika wizyjnego, do którego jest podłączona kamera.

#### **Kamery Panasonic i Sony**

System obsługuje kamery sieciowe Sony za pomocą poleceń CGI w przypadku modeli z serii 300/360 oraz kamery sieciowe Panasonic za pośrednictwem protokołu CGI (dotyczy kamer zgodnych ze specyfikacją HD Integrated Camera Interface Specifications w wersji 1.06). Kamery Panasonic i Sony nie są wykrywane automatycznie. Należy:

- 1. Ręcznie dodać kamerę za pomocą przycisku +.
- 2. Wprowadzić adres URL kamery (z prefiksem http:// dla połączenia niezabezpieczonego i https:// dla połączenia bezpiecznego).
- 3. Wprowadzić nazwę użytkownika i hasło dostępu do kamery.
- 4. W polu **Protokół** wybrać Sony w przypadku kamery Sony i Panasonic dla kamery Panasonic.
- 5. Wybrać wejście przełącznika wizyjnego, do którego jest podłączona kamera.

Do czasu nawiązania prawidłowego połączenia z kamerą obok pola **Nazwa kamery** jest wyświetlana ikona kosza, co pozwala usunąć kamerę.

Po nawiązaniu połączenia z kamerą (wartości w polach **Adres URL**, **Nazwa użytkownika**, **Hasło** i **Protokół** są poprawne) można do niej przejść, klikając łącze w polu **Numer seryjny**. **Uwaga**: można usuwać tylko odłączone kamery.

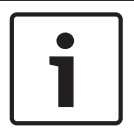

#### **Uwaga!**

W polu **Nazwa kamery** można przypisać kamerze nazwe logiczną, np. "prawa tylna kamera".

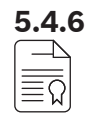

#### **5.4.6 Licencjonowanie**

Kliknąć przycisk **Licencjonowanie**, aby otworzyć stronę **Licencjonowanie** oprogramowania. Licencjonowanie jest wymagane jedynie przy zakupie licencji oprogramowania. Strona **Licencjonowanie** zawiera przegląd aktywowanych licencji.

#### **Aktywowanie licencji:**

W tym celu jest wymagany identyfikator aktywacji, który jest przesyłany pocztą e‑mail po zakupie licencji oprogramowania. Do aktywacji niezbędna jest pamięć USB i komputer podłączony do Internetu.

**Uwaga**: aktywacja licencji nie jest obsługiwana na tabletach.

- 1. Włożyć pamięć USB do komputera podłączonego do urządzenia Bezprzewodowy punkt dostepu (DCNM-WAP).
- 2. Kliknąć przycisk **Dodaj licencję**.
- 3. Wprowadzić wymagane **Informacje o kliencie** i **ID aktywacyjne**, kliknąć kolejno przyciski **Dodaj licencję** i **Aktywuj**. **Uwaga**: można dodać więcej niż jeden **ID aktywacyjne**. Po dodaniu wszystkich Identyfikatorów aktywacji kliknąć przycisk **Aktywuj**.
	- Zostanie wyświetlone okno dialogowe Zapisz jako (Save as). Zapisać Plik żądania (Request file) na pamięci USB.
- 4. Za pomocą komputera stacjonarnego/laptopa podłączonego do Internetu, przejść do witryny<https://licensing.boschsecurity.com>i zalogować się. Jeśli brak nazwy użytkownika, należy skontaktować się z lokalnym przedstawicielem firmy Bosch w celu uzyskania konta:
	- Przejść do opcji Zarządzaj licencją (Manage license) i pobrać Plik żądania (Request file) z pamięci USB.
	- Zapisać Plik odpowiedzi (Response file) na pamięci USB.
- 5. W aplikacji DICENTISinterfejs przeglądarki sieciowej kliknąć przycisk **Przetwórz komunikat odpowiedzi**. Wybrać poprawny plik odpowiedzi z pamięci USB, a następnie kliknąć przycisk Otwórz (Open).
	- Licencja jest aktywowana.
	- Nowa funkcjonalność zostaje dodana i może być używana systemie.

#### **Zwracanie licencji**

Proces zwracania licencji rozpoczyna się w witrynie licencji.

- 1. Zalogować się na <https://licensing.boschsecurity.com>
- 2. Przejść do przeglądu i znaleźć klienta, do którego ma być zwrócona licencja.
- 3. Kliknąć link w kolumnie Lokalizacja (Location), aby otworzyć okienko wyskakujące Szczegółowe informacje o systemie (System details).
- 4. Kliknąć przycisk Zwracanie licencji (Return license).
	- Zostanie wygenerowany plik. Należy go zapisać na pamięci USB.
- 5. Przejść do strony licencji aplikacji interfejs przeglądarki sieciowej.
- 6. Kliknąć przycisk **Przetwórz komunikat odpowiedzi** .
	- Wybrać poprawny plik odpowiedzi z pamięci USB, a następnie kliknąć przycisk Otwórz (Open).
	- Zostanie wyświetlone okno dialogowe Zapisz jako (Save as). Zapisz plik na pamięci USB.
- 7. Wrócić do witryny licencji, przejść do opcji Zarządzaj licencją (Manage license) i pobrać Plik żądania (Request file) z pamięci USB.
	- Licencja jest zwrócona.

**5.4.7 Ustawienia sieciowe i ustawienia ogólne** Kliknij przycisk **Ustawienia sieci i ustawienia ogólne**, aby otworzyć stronę ustawień sieciowych i ogólnych. W tym miejscu widać konfigurację ustawień sieciowych i ogólnych, które można zmieniać:

Kliknij przycisk **Zmień ustawienia sieci** , aby wprowadzić/zmienić ustawienia sieciowe:

- **Ustawienia sieci**:
	- **Nazwa hosta**: wprowadzić nazwę sieci DCNM‑WAP. Domyślna nazwa to **dcnm‑wap**.
- **Wi-Fi**
	- **Nazwa sieci (SSID)**: **Bosch DICENTIS** (ustawienie fabryczne).
	- **Klucz WPA2** (hasło): **dcnm-wap** (ustawienia fabryczne).
	- **Kanał:** pokazuje numer wybranego kanału Wi-Fi. Kanały są wybierane na stronie **zarządzania kanałami Wi-Fi**. Patrz Zarządzanie kanałami Wi-Fi, Strona 30.
- **Przewodowe**:
	- **Stałe IP**: Zaznacz to pole wyboru, jeśli chcesz użyć stałego adresu IP. Poniższe pola zmienią kolor z szarego na biały, co będzie oznaczało, że zostały aktywowane.
	- **Adres IP**: Wprowadź prawidłowy adres IP.
	- **Maska podsieci**: Wprowadź prawidłową maskę podsieci.
	- **Brama domyślna**: Wprowadź prawidłową domyślną bramę.
- **Nadmiarowość WAP**: te ustawienia służą do konfiguracji WAP jako autonomicznego, podstawowego lub dodatkowego bezprzewodowego punktu dostępu. Przyciski **Podstawowy (Primary)** i **Dodatkowy (Secondary)** umożliwiają konfigurowanie systemu nadmiarowego.
	- **Autonomiczny (Standalone)** (ustawienie domyślne fabryczne): podłączony WAP działa jako pojedynczy bezprzewodowy punkt dostępu. Nie skonfigurowano nadmiarowego punktu dostępu WAP.
	- **Podstawowy (Primary)**: wybiera podłączony WAP jako podstawowy bezprzewodowy punkt dostępu. W tym celu należy wybrać **Podstawowy (Primary)**. Po wybraniu WAP jako podstawowego bezprzewodowego punktu dostępu pojawia się zaznaczenie w polu wyboru **Trybu subskrypcji (Subscription mode)**. To pole wyboru służy do włączania subskrypcji dodatkowego punktu WAP.
	- **Dodatkowy (Secondary)**: wybiera podłączony WAP jako dodatkowy bezprzewodowy punkt dostępu. W tym celu należy wybrać **Dodatkowy (Secondary)**. Po wybraniu WAP jako dodatkowego bezprzewodowego punktu dostępu i po zalogowaniu widoczny jest przycisk **Subskrybuj (Subscribe)**. Za pomocą tego przycisku można przypisać dodatkowy punkt WAP do podstawowego punktu WAP.
	- Pole wyboru **Tryb subskrypcji (Subscription mode)**: to pole wyboru oraz przycisk **Subskrybuj (Subscribe)** znajdujący się na dodatkowym punkcie WAP pozwalają przypisać dodatkowy punkt WAP do podstawowego punktu WAP. Jeśli przycisk **Subskrybuj (Subscribe)** nie zostanie wybrany w ciągu dwóch minut, znacznik wyboru zniknie i trzeba będzie ponownie zaznaczyć pole wyboru.

– **Subskrybuj (Subscribe)**: ten przycisk znajdujący się na dodatkowym punkcie WAP w połączeniu z trybem subskrypcji podstawowego punktu WAP pozwala zasubskrybować WAP jako dodatkowy bezprzewodowy punkt dostępu. Stan konfiguracji i obsługi bezprzewodowych punktów dostępu wyświetlany jest poniżej przycisku **Subskrybuj (Subscribe)**.

#### **Definiowanie nadmiarowego punktu dostępu WAP**

Ta procedura opisuje konfigurację nadmiarowego punktu dostępu WAP do pracy bezprzewodowej/nadmiarowości.

#### **Wymagania wstępne**

– Najlepiej oba bezprzewodowe punkty dostępu podłączyć do przełącznika sieciowego Ethernet za pomocą przewodu sieci systemowej DCN lub standardowego przewodu sieciowego, a przełącznik sieciowy Ethernet podłączyć do komputera stacjonarnego lub przenośnego.

**Uwaga**: w trakcie procedury subskrypcji zaleca się użycie przełącznika sieciowego Ethernet i okablowania, ponieważ ułatwia to dostęp do bezprzewodowych punktów dostępu i ich subskrybowanie.

Po zakończeniu subskrypcji dodatkowego bezprzewodowego punktu dostępu można odłączyć przełącznik sieciowy Ethernet i okablowanie, jeśli nie są już potrzebne.

- Bezprzewodowe punkty dostępu są prawidłowo umieszczone (w odległości co najmniej jednego metra i co najwyżej trzech metrów od siebie).
- Bezprzewodowe punkty dostępu są włączone, a zestaw Bezprzewodowy system konferencyjny działa.
- Oba bezprzewodowe punkty dostępu zostały prawidłowo skonfigurowane w kreatorze instalacji i mają niepowtarzalne nazwy:
	- Nazwa sieci (identyfikator SSID))
	- Klucz WPA2
	- Nazwa hosta
- Oba bezprzewodowe punkty dostępu mają ustawiony tryb **Standalone** (Autonomiczny; ustawienie fabryczne).
- Dostępne są odpowiednie licencje do głównego i dodatkowego bezprzewodowego punktu dostępu (nadmiarowy bezprzewodowy punkt dostępu wymaga osobnego zestawu licencji na takie funkcje, jak głosowanie i tryb podwójny na stanowisku, aby kontynuować działanie, gdy zawiedzie główny bezprzewodowy punkt dostępu).
- Jeśli niezbędne jest rejestrowanie/odtwarzanie i nagłośnienie, należy się upewnić, że przewody dźwiękowe są podłączone do zbalansowanych wejść/wyjść w głównym i dodatkowym bezprzewodowym punkcie dostępu.
- Jeśli wymagany jest dostęp do interfejsu API (w celu wyświetlania wyników głosowań) i do ustawień przeglądarki internetowej, należy się upewnić, że do głównego i dodatkowego bezprzewodowego punktu dostępu podłączone są przewody Ethernet.

#### **Procedura**

- 1. W celu ułatwienia konfiguracji należy otworzyć dwa okna przeglądarki internetowej obok siebie na laptopie lub komputerze stacjonarnym.
- 2. W oknie przeglądarki po prawej stronie zalogować się do dodatkowego punktu WAP, a następnie wybrać **Ustawienia systemowe (System settings)** > **Ustawienia sieciowe i ogólne (Network and general settings)**.
- 3. W oknie przeglądarki po lewej stronie zalogować się do podstawowego punktu WAP, a następnie wybrać **Ustawienia systemowe (System settings)** > **Ustawienia sieciowe i ogólne (Network and general settings)**.
- 4. Wybrać **Podstawowy (Primary)**.
- Wyświetlane jest ostrzeżenie o tym, że nie można cofnąć nowego ustawienia bez zresetowania urządzenia do wartości fabrycznych.
- 5. Wybrać **Dalej (Continue)**.
	- Przycisk **Podstawowy (Primary)** jest ciemnoszary, co wskazuje, że jest to podstawowy punkt dostępu WAP. Nazwa hosta podstawowego punktu WAP zmieni się na: nazwa hosta-**nadmiarowy**.
	- Przyciski **Autonomiczny (Standalone)** i **Dodatkowy (Secondary)** są wyszarzone i nie można ich już wybrać.
	- Pole wyboru **Tryb subskrypcji (Subscription mode)** jest dostępne i pozwala zasubskrybować dodatkowy punkt WAP.
- 6. W oknie po prawej stronie przeglądarki wybrać **Dodatkowy (Secondary)**.
	- Wyświetlane jest ostrzeżenie o tym, że nie można cofnąć nowego ustawienia bez zresetowania urządzenia do wartości fabrycznych.
- 7. Wybrać **Dalej (Continue)**.
	- Połączenie z punktem dostępu WAP zostanie przerwane, a użytkownik zostanie wylogowany.
- 8. Zalogować się do dodatkowego punktu WAP, a następnie wybrać **Ustawienia systemowe (System settings)** > **Ustawienia sieciowe i ogólne (Network and general settings)**.
	- Wyświetlane opcje są ograniczone, ponieważ ten punkt dostępu został wybrany na dodatkowy punkt WAP. Jeśli podstawowy punkt dostępu WAP zostanie wyłączony lub ulegnie awarii, dostępne będą wszystkie opcje dodatkowego punktu dostępu.
	- Przycisk **Dodatkowy (Secondary)** jest ciemnoszary, co wskazuje, że jest to dodatkowy punkt dostępu WAP.
	- Przyciski **Autonomiczny (Standalone)** i **Podstawowy (Primary)** są wyszarzone.
- 9. W oknie przeglądarki po lewej stronie wybrać pole wyboru **Tryb subskrypcji (Subscription mode)**, aby przypisać dodatkowy punkt WAP do podstawowego punktu WAP.
- 10. W oknie przeglądarki po prawej stronie wybrać **Subskrybuj (Subscribe)**.
	- Dodatkowy punkt dostępu WAP wyszuka podstawowy punkt WAP i zostanie do niego przypisany. To może chwilę potrwać w zależności od ustawień sieci.
- 11. Należy upewnić się, że w podstawowym punkcie dostępu WAP (okno przeglądarki po lewej stronie), poniżej przycisku **Subskrybuj (Subscribe)**, wyświetlane są następujące komunikaty
	- **Skonfigurowano (Configured)**: podstawowy i dodatkowy.
	- **Praca (Operational)**: podłączono podstawowy i dodatkowy punkt dostępu.
- 12. Należy upewnić się, że w dodatkowym punkcie dostępu WAP (okno przeglądarki po prawej stronie), poniżej przycisku **Subskrybuj (Subscribe)**, wyświetlane są następujące komunikaty:
	- **Skonfigurowano (Configured)**: dodatkowy i podstawowy.
	- **Praca (Operational)**: podłączono dodatkowy i podstawowy punkt dostępu.
- 13. Należy upewnić się, czy na pasku w dolnej części strony nie pojawia się żółty trójkąt. Ten trójkąt oznacza, że połączenie z WAP jest niepoprawne lub zostało utracone. Jeśli wyświetlany jest ten trójkąt, należy odnieść się do komunikatów poniżej przycisku **Subskrybuj (Subscribe)** w każdym z punktów dostępu, aby ustalić stan systemu.
- 14. Nadmiarowy punkt dostępu WAP jest gotowy do użycia.

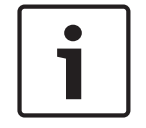

### **Uwaga!**

Po uruchomieniu systemu nadmiarowego należy sprawdzić, czy system działa w trybie nadmiarowym. W tym celu należy sprawdzić, czy świecą się diody LED na punkcie dostępu WAP, i/lub sprawdzić stan punktu dostępu WAP w przeglądarce internetowej.

- **Ustawienia ogólne**:
	- **Język interfejsu GUI DCNM-WDE**:wybrać język interfejsu GUI dla ekranu dotykowego Rozbudowane urządzenie bezprzewodowe (DCNM‑WDE).
	- Przycisk **Ustawienie fabryczne**: kliknąć ten przycisk, aby zresetować Bezprzewodowy punkt dostępu do wartości domyślnych. Po aktywacji ustawień fabrycznych, wszystkie ustawienia powrócą do wartości fabrycznych i wszystkie Urządzenia bezprzewodowe muszą zostać zasubskrybowane.

**Ważne**: przed aktywacją ustawień fabrycznych należy się upewnić, że wszystkie Urządzenia bezprzewodowe są włączone i znajdują się w zasięgu DCNM‑WAP. Jeśli Urządzenia bezprzewodowe nie zostały zdeinicjalizowane podczas resetowania do ustawień fabrycznych, trzeba je zdeinicjalizować ręcznie przed ponownym zasubskrybowaniem.

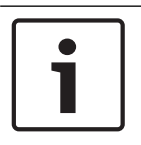

#### **Uwaga!**

Gdy system zostanie zresetowany do domyślnych ustawień fabrycznych, zostanie zachowana najnowsza zainstalowana wersja oprogramowania i zainstalowane licencje.

## **5.4.8 Stanowiska**

كمطمط

### Kliknąć przycisk **Stanowiska**, aby otworzyć stronę **Ustawienia stanowiska**.

Tutaj można przypisać Urządzenia bezprzewodowe do stanowisk:

- Przegląd stanowisk:
	- **Wybierz:** w nagłówku tej kolumny wyświetlana jest liczba znanych stanowisk oraz liczba podłączonych stanowisk. Jeśli stanowisko jest odłączone, po lewej stronie wiersza stanowiska wyświetlany jest symbol **odłączone**.
	- **Nazwa stanowiska:** zmienia nazwę stanowiska.
	- **Priorytet**: po wybraniu tej opcji uczestnik może korzystać z przycisku priorytetu Urządzenia bezprzewodowe (przewodniczący).
	- **Podwójny**: po wybraniu tej opcji urządzenie Urządzenia bezprzewodowe jest skonfigurowane w trybie podwójny (wymagana jest licencja oprogramowania stanowiska: DCNM‑LSDU).

**Uwaga**: urządzenie nie może jednocześnie działać w trybie priorytetowym i podwójnym, zatem jeśli wybrana jest opcja **Priorytet**, pole wyboru trybu podwójnego jest niedostępne.

**Uwaga:** gdy urządzenie jest skonfigurowane do używania w trybie podwójnym, a na jednym stanowisku włączono funkcję głosowania lub identyfikacji, ta sama funkcja zostanie automatycznie włączona również na drugim stanowisku. W takim przypadku będą potrzebne 2 licencje na funkcję głosowania i/lub identyfikacji.

- **Identyfikator**: po wybraniu tej opcji włączana jest funkcja identyfikacji. Uczestnicy mogą korzystać ze znaczników NFC do identyfikacji podczas korzystania z Rozbudowane urządzenie bezprzewodowe (wymaga licencji na oprogramowanie stanowiska: DCNM‑LSID).
- **Głosowanie**: po wybraniu tej opcji włączana jest funkcja głosowania. Uczestnicy mogą oddać swój głos za pomocą Rozbudowane urządzenie bezprzewodowe (wymaga licencji na oprogramowanie stanowiska: DCNM‑LSVT).
- **Kamera:** nazwa kamery połączonej ze stanowiskiem (wymaga licencji na oprogramowanie systemu: DCNM‑LCC).
- **Położenie zadane**: przypisywanie zaprogramowanego położenia kamery do stanowisk (wymaga licencji na oprogramowanie systemu: DCNM‑LCC).
- **Tryb wyboru**: wybranie tej opcji powoduje, że można zlokalizować Urządzenia bezprzewodowe przez kliknięcie symbolu **Wybierz** znajdującego się po lewej stronie wiersza stanowiska. Czerwona dioda LED mikrofonu na wybranym Urządzenia bezprzewodowe zostanie podświetlona, wskazując jego położenie w sali konferencyjnej.
- **Tryb subskrypcji:** po wybraniu tej opcji Urządzenia bezprzewodowe niepowiązane z DCNM‑WAP może zostać powiązane z tym DCNM‑WAP przez naciśnięcie przycisku żądania na Urządzenia bezprzewodowe. Nowe stanowisko zostanie przypisane do tego urządzenie i dodane do przeglądu stanowisk. Patrz Inicjalizacja urządzenia bezprzewodowego, Strona 10.
- Przycisk **Deinicjalizacja:** jego kliknięcie powoduje usunięcie subskrypcji wszystkich Urządzenia bezprzewodowe. Wszystkie diody LED na Urządzenia bezprzewodowe świecą, gdy Urządzenia bezprzewodowe nie ma subskrypcji.
- Przycisk **Usuń odłączone stanowiska**: usuwa wszystkie stanowiska, które nie są aktualnie podłączone do systemu.

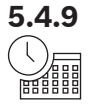

#### **5.4.9 Data i godzina**

- 1. Kliknąć przycisk **Data i godzina**, aby otworzyć stronę **Ustawienia daty i godziny** oprogramowania:
- 2. Kliknąć przycisk **Zmień ustawienia daty i godziny**, aby wybrać:
	- **Data:** bieżącą datę.
	- **Godzina:** czas lokalny.
	- **Strefa czasowa:** lokalną strefę czasową z listy.
- 3. Po zmianie tych ustawień punkt dostępu WAP zostanie automatycznie uruchomiony ponownie. Należy zaczekać, aż system zakończy cykl restartowania.

#### **Uwaga!**

System DCNM‑WAP może automatycznie synchronizować datę i godzinę z internetowym serwerem czasu. Jeśli połączenie internetowe jest niedostępne, system DCNM‑WAP podejmuje próbę synchronizacji z usługą serwera czasu zapewnianą przez serwer DHCP. Jeśli nie można się skontaktować z serwerem czasu, datę i godzinę można ustawić ręcznie. Jeśli serwer czasu stanie się dostępny, system DCNM‑WAP zsynchronizuje godzinę i datę.

### **5.4.10 Zarządzanie kanałami Wi-Fi**

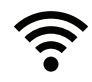

### Kliknąć przycisk **Zarządzanie kanałami Wi-Fi (Carrier Management)**, aby otworzyć stronę **zarządzania kanałami Wi-Fi**.

Ta strona służy do ustawiania kanałów bezprzewodowych, które mogą być wykorzystywane w sieci Bezprzewodowy system konferencyjny. Te predefiniowane kanały są automatycznie wybierane przez Kreatora podczas instalacji oprogramowania systemu po wybraniu kraju. Dostępne kanały są wyświetlane na stronie **zarządzania kanałami Wi-Fi**. Podczas pracy Bezprzewodowy system konferencyjnyautomatycznie przełącza się między wybranymi kanałami, aby zapewnić nieprzerwane działanie systemu.

- **2,4 G (kanały 1–11)**: kanały dostępne bez DFS w zakresie częstotliwości 2,4 G.
- **5 G‑UII‑1 (kanały 36 za pośrednictwem 48)**: kanały dostępne bez DFS w zakresie częstotliwości 5 G‑UII‑1.
- **5 G‑UII‑3 (kanały 149 za pośrednictwem 165)**: kanały dostępne bez DFS w zakresie częstotliwości 5 G‑UII‑3.
- **5 G‑UII‑2 (kanały 52 za pośrednictwem 64)**: kanały dostępne bez DFS w zakresie częstotliwości 5 G‑UII‑2.
- **5 G‑UII‑2e (kanały 100 za pośrednictwem 140)**: kanały z DFS dostępne w zakresie częstotliwości 5 G‑UII‑2e.

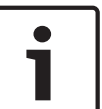

#### **Uwaga!**

Gdy system używa kanału z DFS, nieustannie sprawdzana jest obecność radaru. W przypadku wykrycia radaru system automatycznie przełącza się na najlepszy dostępny kanał bez DFS.

#### **Wybór kanałów bezprzewodowych**

- Aby zapewnić niezawodne działanie systemu, należy zaznaczyć maksymalną możliwą liczbę kanałów, aby system miał dostateczną liczbę kanałów, pomiędzy którymi będzie mógł się przełączać.
- Należy wybrać co najmniej jeden kanał bez DNS.
- Firma Bosch zaleca zaznaczyć co najmniej dwa kanały bez DFS i jeden lub więcej kanałów z DFS, dzięki czemu system będzie mógł swobodnie przełączać się między kanałami.
- Preferowane są kanały w częstotliwościach 5 G-UII-1 i/lub 5 G-UII-3, ponieważ są to nienakładające się na siebie kanały bez DFS.
- Jeśli w firmie obowiązują ograniczenia dotyczące korzystania z urządzeń z Wi-Fi, należy skontaktować się z działem IT, aby dowiedzieć się, z których kanałów może korzystać Bezprzewodowy system konferencyjny.

## **5.5 Uczestnicy**

#### **Wymagania wstępne:**

- Zalogowany użytkownik musi mieć uprawnienia dostępu: **Przygotuj spotkanie**.
- Wymagana jest licencja oprogramowania na stanowisko DCNM‑LSID.

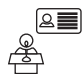

Kliknąć przycisk **Uczestnicy** na stronie głównej, aby otworzyć stronę ustawień **Uczestnicy** i **Identyfikacja**.

Uczestnicy mogą zostać przypisani do stanowisk i/lub mogą użyć znaczników NFC do identyfikacji w systemie. Po zidentyfikowaniu uczestnika przez system, nazwisko uczestnika jest wyświetlane na liście mówców i liście oczekujących.

**Uwaga**: tę stronę wyposażono w funkcję automatycznego przypisywania znaczników NFC do uczestników.

Na tej stronie można ustawić następujące elementy:

#### **Identyfikacja**

- **wył.** (szary):
	- Nazwiska uczestników nie są używane i nie są wyświetlane na liście mówców i liście oczekujących.
	- Uczestnicy nie mogą korzystać ze znaczników NFC do identyfikacji.
	- Indywidualne wyniki głosowania są niedostępne i nie można wybrać ustawienia wyników indywidualnych.
- **za przydzieleniem** (szary):
	- Stanowiska muszą być przypisane do uczestników. Jeżeli stanowisko nie jest przypisane do uczestnika, nie można go używać.
	- Uczestnicy nie mogą korzystać ze znaczników NFC do identyfikacji.
	- Stanowiska można użyć bez identyfikowania uczestnika.
- **przy przydzielonym stanowisku** (szary):
	- Stanowiska muszą być przypisane do uczestników. Jeżeli stanowisko nie jest przypisane do uczestnika, nie można go używać.
	- Uczestnicy muszą korzystać ze znaczników NFC do identyfikacji na przypisanym stanowisku.
	- Jeżeli uczestnik próbuje się zidentyfikować na innym stanowisku, na Urządzenia bezprzewodowe jest wyświetlany komunikat informujący o zajęciu niewłaściwego miejsca przez uczestnika.
	- Stanowisko nie może być używane, dopóki nie zidentyfikuje się na nim przypisany uczestnik.

**Uwaga**: należy aktywować pole wyboru ID na stronie **Ustawienia systemowe (System settings)** > **Stanowiska (Seats)**.

- **przy dowolnym stanowisku** (szary):
	- Uczestnicy mogą korzystać ze znaczników NFC do identyfikacji na każdym stanowisku.
	- Stanowisko nie może być używane, dopóki nie zidentyfikuje się na nim uczestnik.

#### **Czytnik**:

- Lista rozwijana **Czytnik** w połączeniu z przyciskiem **Przydziel** umożliwia przypisanie znaczników NFC do uczestników.
- **Brak**: funkcja czytnika jest wyłączona.
- Nazwa **stanowiska**: funkcja czytnika jest włączona:

– Kliknąć nazwę **stanowiska** na liście rozwijanej **Czytnik**, aby skonfigurować odpowiednie Urządzenia bezprzewodowe jako czytnik kart NFC. Urządzenia bezprzewodowe wskazuje, że znacznik NFC powinien znajdować się z lewej strony Urządzenia bezprzewodowe.

**Uwaga**: Urządzenia bezprzewodowenie może być używane do uczestnictwa w spotkaniu, gdy jest skonfigurowane jako czytnik kart NFC.

- Przytrzymać znacznik NFC blisko lewej strony Urządzenia bezprzewodowe. **Identyfikator NFC** pojawi się na ekranie Urządzenia bezprzewodowe obok przycisku **Przydziel.**
- Z listy uczestników (patrz pozycja poniżej) wybrać wiersz, który ma zostać przypisany do **Identyfikator NFC**. Cały wiersz jest podświetlony na kolor ciemnoszary.
- Kliknąć przycisk **Przydziel**, aby przypisać NFC-ID do uczestnik.

#### Przycisk **Przydziel**:

– Przycisk **Przydziel** w połączeniu z listą rozwijaną **Czytnik** umożliwia przypisanie znaczników NFC do uczestników.

#### **Przegląd uczestników**

- **Nazwa**: nazwisko uczestnika (z możliwością edycji).
- **Identyfikator NFC**: numer znacznika NFC (Near Field Communication) uczestnik.
	- Jeśli czytnik kart NFC jest używany w połączeniu z przyciskiem **Przypisz (Assign)** do wprowadzenia NFC‑ID, to pole jest aktualizowane automatycznie.
	- Jeśli nie jest używany czytnik kart, NFC‑ID można wprowadzić ręcznie. Jeśli wprowadzony identyfikator NFC‑ID ma nieprawidłowy format, wokół pola **NFC‑ID** pojawi się cienka czerwona ramka.
- **Stanowisko**: wybiera z listy nazwę stanowiska, do którego jest przypisany uczestnik.
- Kosz**:** usuwa wybranego uczestnika.

Jeśli wymagana jest identyfikacja, a uczestnik znajduje się na liście oczekujących, może on wylogować się z systemu i zachować swoje miejsce na liście oczekujących. Ten rodzaj zgłaszania chęci zabrania głosu nazywa się zgłoszeniem zaocznym.

- Jeśli na stronie "Uczestnicy (Participants)" włączono opcję "na każdym stanowisku (at any seat)", uczestnik może zalogować się na dowolnym urządzeniu i ponownie dołączyć do spotkania.
- Jeśli uczestnik nie dołączy ponownie do spotkania i minie jego kolejność, uczestnik zostanie automatycznie usunięty z listy oczekujących.

To oznacza, że można tworzyć listę oczekujących bez przypisywania stanowisk do konkretnych urządzeń.

**Przykład**: uczestnik zgłasza chęć zabrania głosu. Zajmuje dziesiąte miejsce na liście oczekujących, więc decyduje się na chwilę opuścić spotkanie. Po ponownym dołączeniu do spotkania uczestnik widzi, że zajmuje teraz drugie miejsce na liście oczekujących (i za chwilę będzie mógł zabrać głos), więc szybko loguje się na najbliższym dostępnym urządzeniu.

## **5.6 Zasilanie**

#### **Wymagania wstępne:**

– Zalogowany użytkownik musi mieć uprawnienia dostępu: **Przygotuj system**.

Kliknąć przycisk **Moc** na stronie głównej, aby wyświetlić wyskakujące okienko zasilania.

- Przycisk **Wł.**: aktywuje DCNM‑WAP. Urządzenia bezprzewodowe muszą być włączane ręcznie. Patrz sekcja Włączanie w Instrukcji obsługi.
- **Tryb gotowości (Standby)**: wyłącza zasubskrybowane urządzenia i włącza DCNM‑WAP tryb gotowości. Interfejs przeglądarki sieciowej urządzenia DCNM‑WAP nadal jest dostępny. Przełączanie z "Trybu gotowości (Standby)" na "Wł. (On)" automatycznie ponownie włącza Urządzenia bezprzewodowe (ta opcja umożliwia wstrzymanie spotkania).
- **Wył.**: wyłącza zasubskrybowane urządzenia. Interfejs przeglądarki sieciowej DCNM‑WAP nadal jest dostępny, ale DCNM‑WAP przerywa nadawanie (tej opcji należy użyć, aby zakończyć spotkanie).
- **Anuluj (Cancel)**: zamyka wyskakujące okno **Zasilanie (Power)**.

## **5.7 Akumulator i sygnał**

### **Wymagania wstępne:**

– Zalogowany użytkownik musi mieć uprawnienia dostępu: **Konfiguruj** lub **Przygotuj system**.

Kliknąć przycisk **Bateria i sygnał** znajdujący się na stronie głównej, aby otworzyć stronę **Bateria i sygnał**.

Na każdym stanowisku podłączonym do Bezprzewodowy punkt dostępu wyświetlana jest następująca informacja:

**Uwaga**: jeżeli stanowisko jest odłączone, po lewej stronie wiersza stanowiska wyświetlany jest symbol **rozłączenia** i nie są wyświetlane dane.

- **Stanowisko**: nazwa stanowiska.
- **Bateria**: wskazuje pozostałą pojemność Pakiet akumulatora Urządzenia bezprzewodowe. **Uwaga**: po wymianie akumulatora lub uruchomieniu urządzenia Urządzenia bezprzewodowe wyświetlana liczba godzin może być większa niż rzeczywisty pozostały czas pracy akumulatora. Ta wartość po chwili zostanie ustabilizowana.
- **Ładuje**: pokazuje liczbę ładowań Pakiet akumulatora.
- **Sygnał**: wskazuje siłę sygnału Wi-Fi w formie kolorowego wykresu słupkowego.
- **Test**: w tej kolumnie wyświetlany jest wynik testu zasięgu.
- Przycisk **Rozpocznij test zasięgu** (na dole strony): nacisnąć ten przycisk, aby rozpocząć test zasięgu. System DCNM‑WAP rozpocznie sprawdzanie, czy wszystkie Urządzenia bezprzewodowe są w zasięgu kilku częstotliwości. To gwarantuje, że Urządzenia bezprzewodowe będą nadal działać, jeśli DCNM‑WAP przełączy się na inny kanał Wi-Fi w przypadku zakłóceń.
	- **Uwaga**: kolumna **Test** i przycisk **Rozpocznij test zasięgu**są wyświetlane tylko wtedy, gdy zalogowany użytkownik ma uprawnienie **Konfiguruj**.
- **Numer seryjny**: numer seryjny Pakiet akumulatora.

## **5.8 Logowanie**

#### **Wymagania wstępne:**

– Zalogowany użytkownik musi mieć uprawnienia dostępu: **Konfiguruj**.

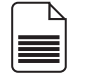

Kliknąć przycisk **Raportowanie** znajdujący się na stronie głównej, aby otworzyć stronę **Raportowanie** .

- Kliknąć przycisk **Wyczyść widok**, aby usunąć wszystkie zdarzenia. Po ponownym otwarciu lub odświeżeniu strony **Raportowanie** wszystkie zdarzenia są widoczne ponownie.
- Kliknąć przycisk **Eksportuj**, aby otworzyć okno podręczne do zapisywania bieżącego pliku rejestrowania zdarzeń (format logging.txt).

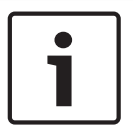

#### **Uwaga!**

Eksporty dzienników nie są dostępne na tabletach.

## **5.9 Informacje o systemie**

#### **Wymagania wstępne:**

– Zalogowany użytkownik musi mieć uprawnienia dostępu: **Konfiguruj**.

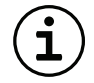

**Informacje o systemie** są używane przez technika. Kliknąć przycisk **Informacje o systemie** znajdujący się na stronie głównej, aby otworzyć stronę **Informacje o systemie**. Wyświetlone zostaną następujące informacje:

- Typ urządzenia
- Nazwa hosta
- Adres Ethernet MAC
- Adres Ethernet IP
- Maska podsieci Ethernet
- Brama domyślna Ethernet
- Adres bezprzewodowego IP
- Wersja
- API
- Kraj
- Link do pobrania postanowień licencji na otwarte oprogramowanie źródłowe

## **5.10 Wylogowywanie**

#### **Wymagania wstępne:**

– Brak

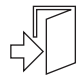

Kliknąć przycisk **Wyloguj**, aby się wylogować. Spowoduje to powrót do strony **Zaloguj**.

## **6 Zachowanie diod LED bezprzewodowego punkt dostępu**

Diody LED na przednim panelu Bezprzewodowy punkt dostępu (DCNM‑WAP) podają informacje o stanie (konfiguracji) systemu Bezprzewodowy punkt dostępu.

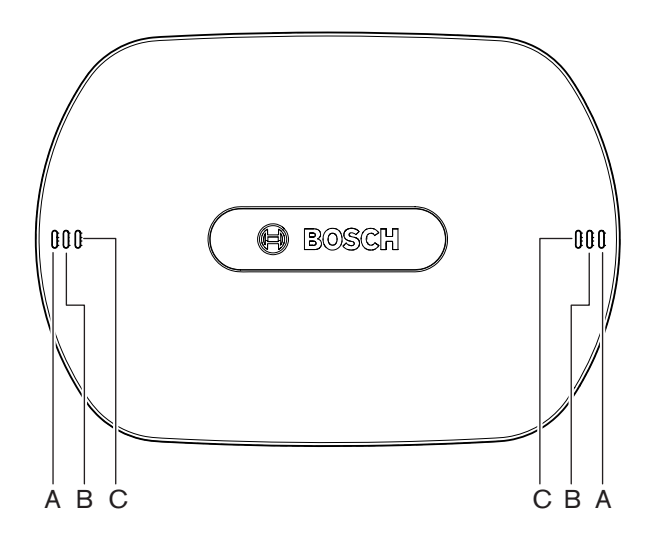

**Rysunek 6.1:** Diodowe wskaźniki stanu DCNM‑WAP

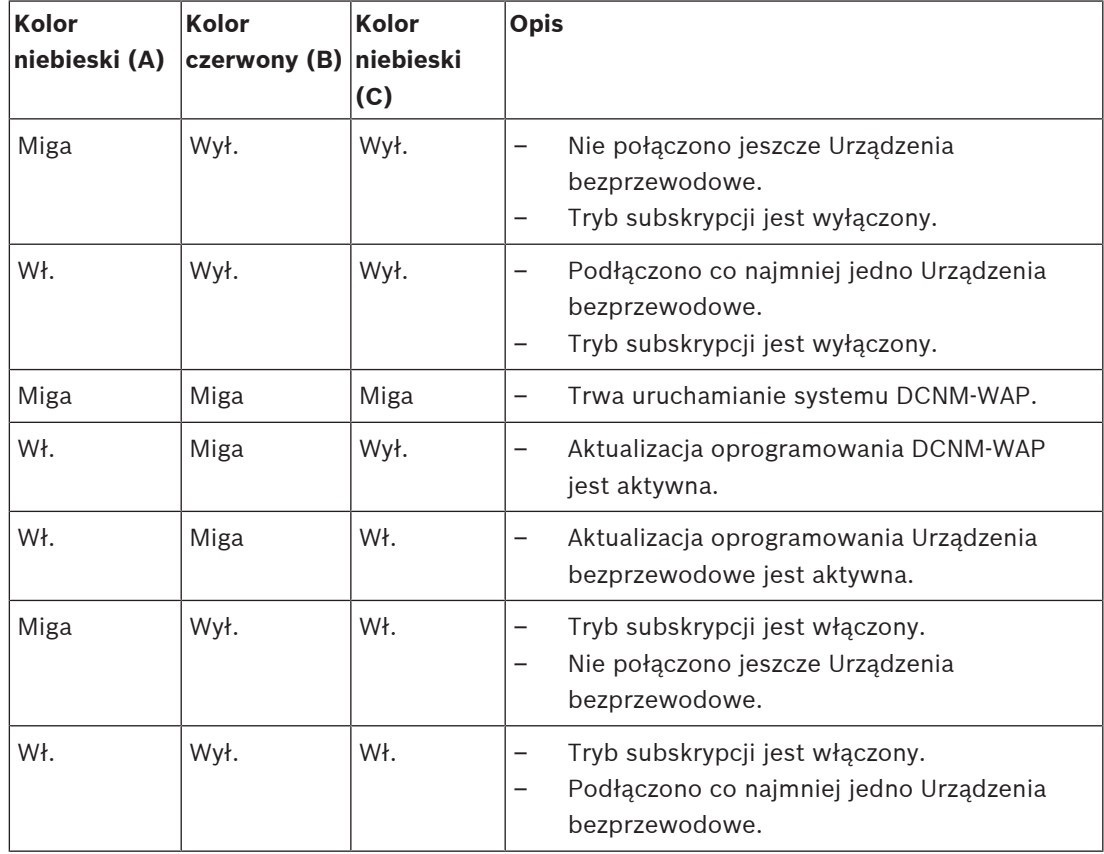

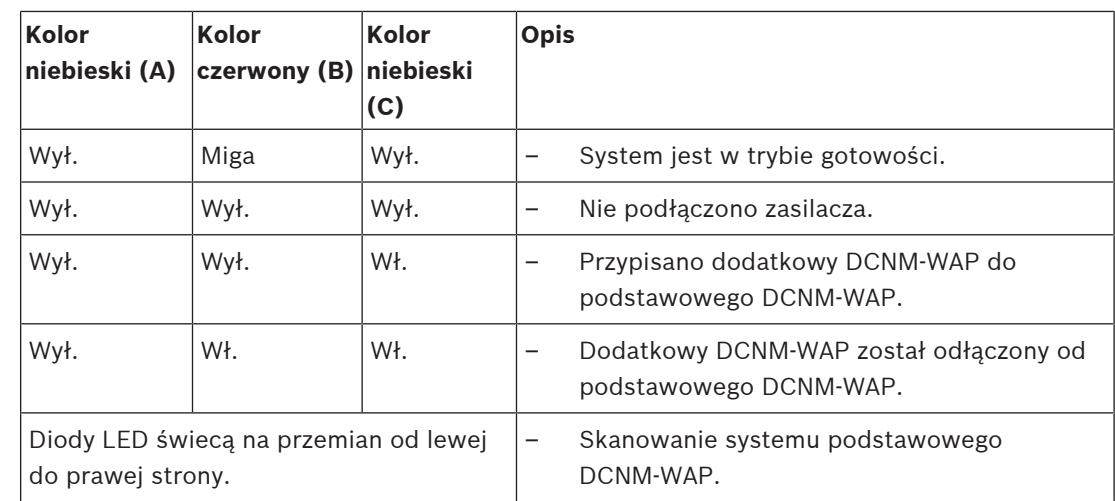

**Tab. 6.1: Diodowe wskaźniki stanu**

# **7 Rozwiązywanie problemów**

## **7.1 Obsługa klienta**

Jeśli nie można usunąć awarii, należy skontaktować się ze sprzedawcą lub integratorem systemów, albo bezpośrednio z przedstawicielem firmy Bosch.

## **7.2 Tabela rozwiązywania problemów**

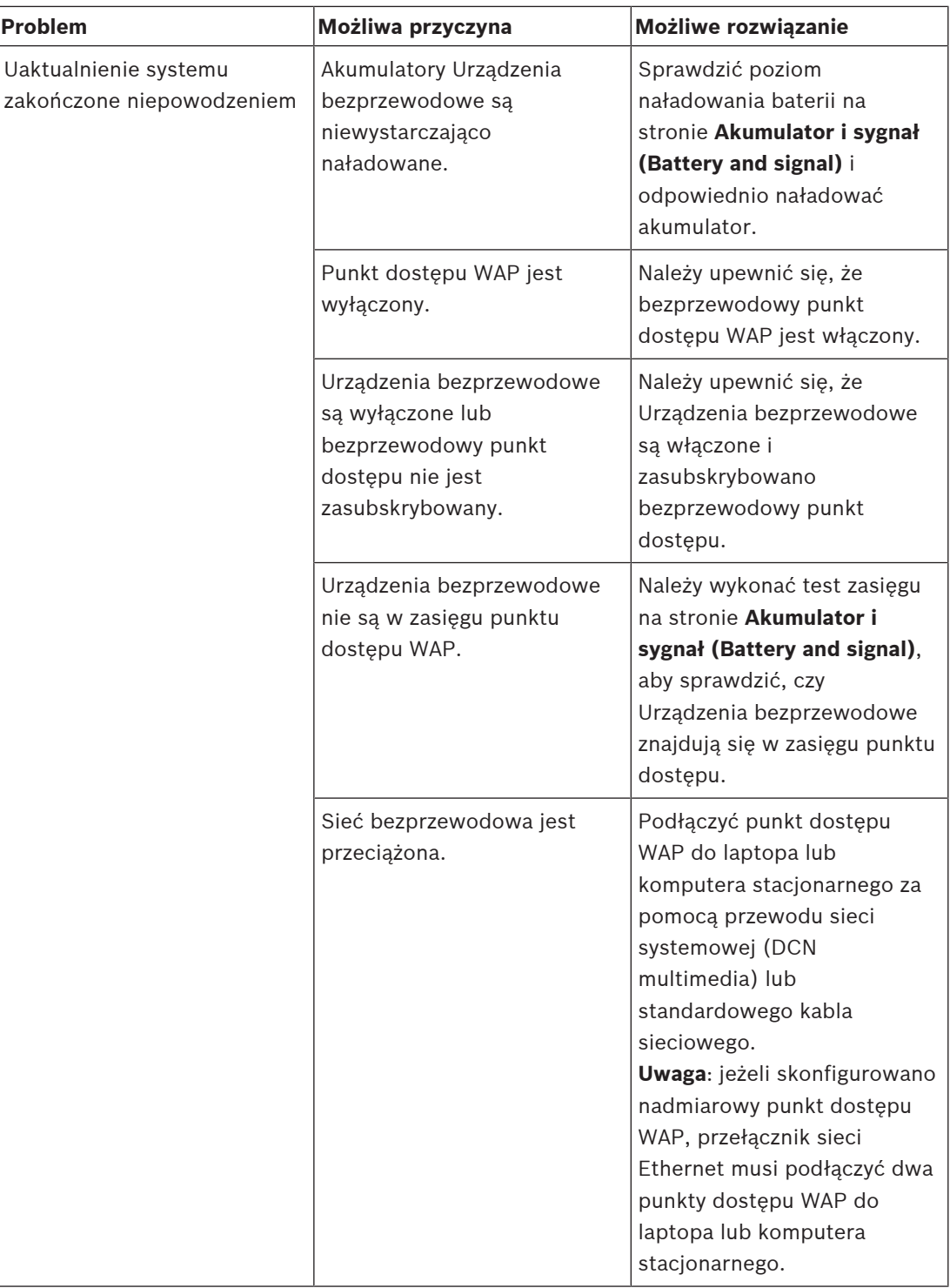

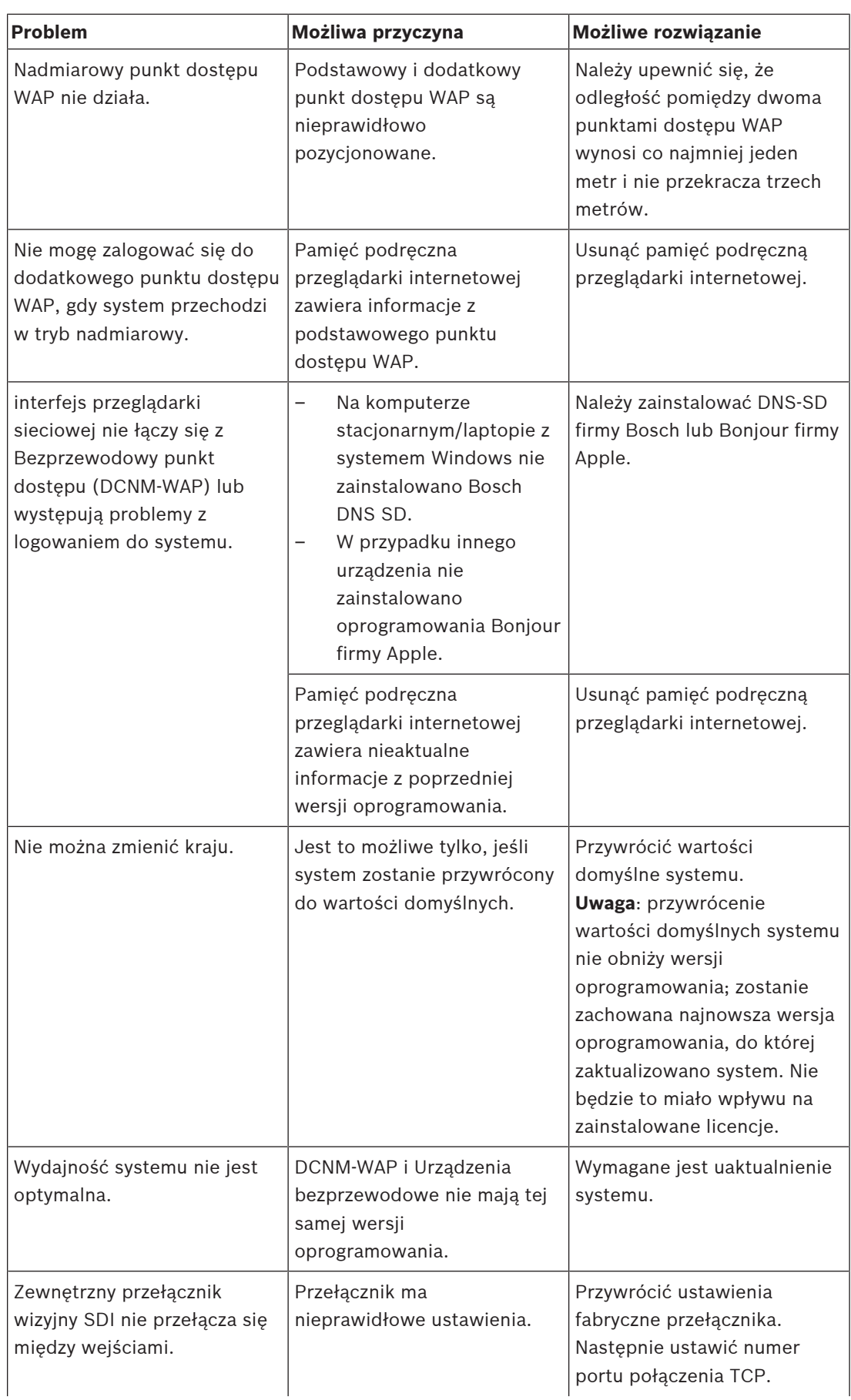

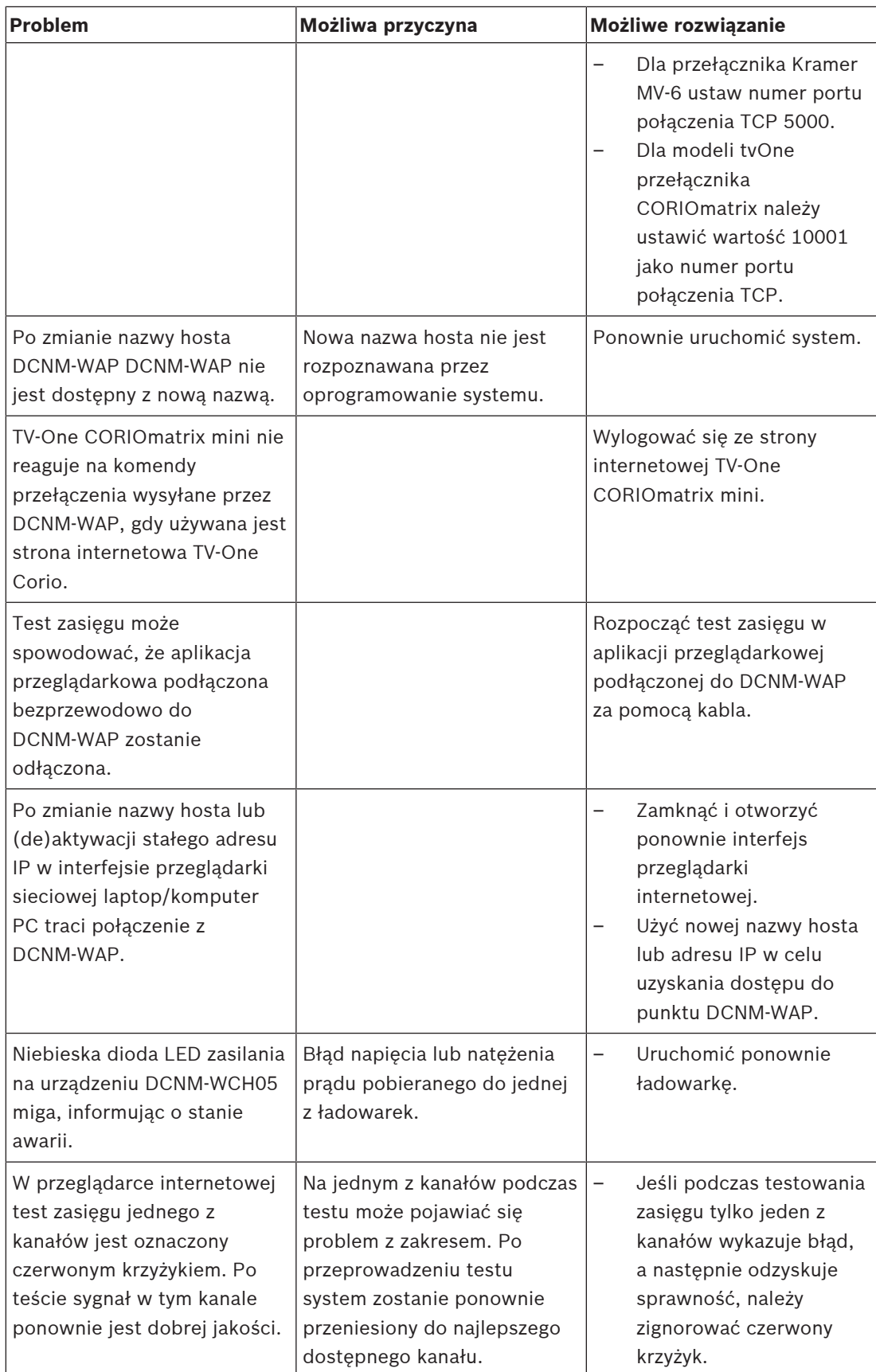

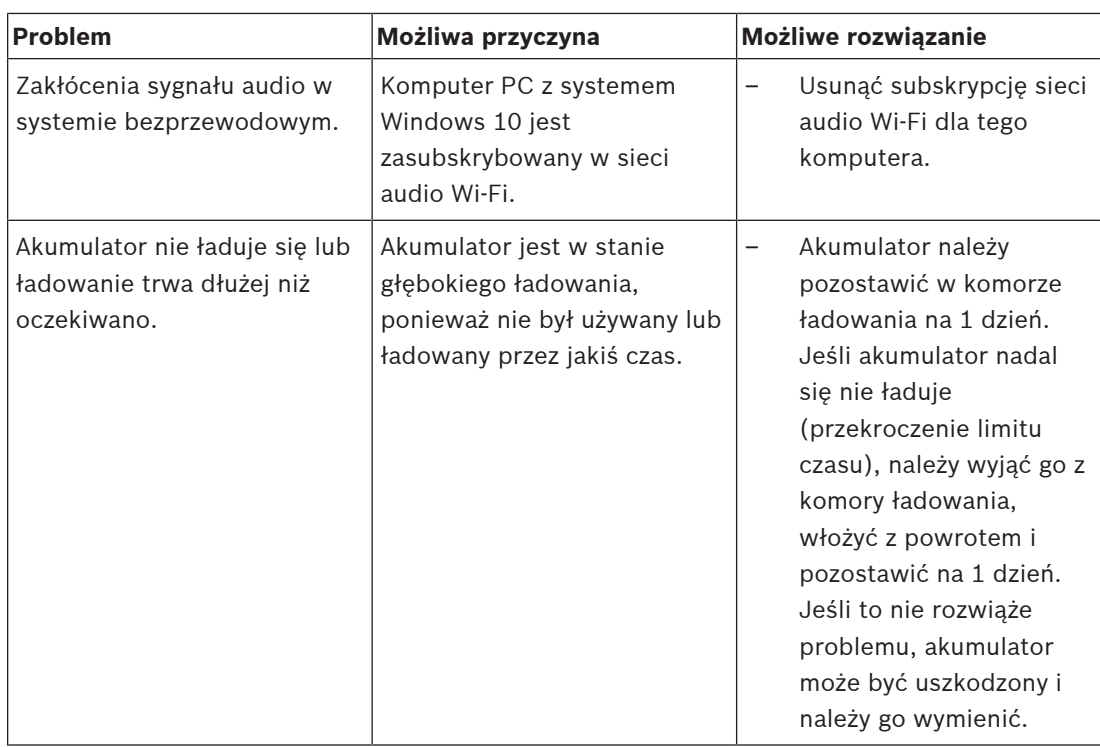

**Bosch Security Systems B.V.** Torenallee 49 5617 BA Eindhoven Netherlands **www.boschsecurity.com** © Bosch Security Systems B.V., 2020